١

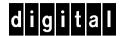

# Service Maintenance Manual

# VENTURIS 486 PC

K-MN-SD00000-07-JG00.B

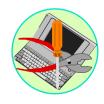

MCS LOGISTICS ENGINEERING

NIJMEGEN THE NETHERLANDS Copyright Digital Equipment Corporation All rights reserved February 1996

#### February 1996

The information in this document is subject to change without notice and should not be construed as a commitment by Digital Equipment Corporation.

Digital Equipment Corporation assumes no responsibility for any errors that might appear in this document. The software, if any, described in this document is furnished under a license and may be used or copied only in accordance with the terms of such license. No responsibility is assumed for the use or reliability of software or equipment that is not supplied by Digital Equipment Corporation or its affiliated companies. Restricted Rights: Use, duplication, or disclosure by the U.S. Government is subject to restrictions as set forth in subparagraph (c) (1) (ii) of the Rights in Technical Data and Computer Software clause at DFARS 252.227-7013.

Copyright Digital Equipment Corporation

All Rights Reserved

The following are trademarks of Digital Equipment Corporation: VENTURIS and the Digital logo.

The following are third party trademarks:

MS-DOS and Windows and Windows NT and Windows NT Server are trademarks of Microsoft Corp.

Novell and Netware are trademarks of Novell, Inc.

SCO and Open Desktop are trademarks of The Santa Cruz Operation, Inc.

UNIX is a registered trademark of UNIX System Laboratories, Inc.

All other trademarks and registered trademarks are the property of their respective holders.

Created by:

42

MCS Logistics Engineering - Nijmegen

Printed in Ireland

# **Table of Contents**

| REVISION HISTORY                                                   | 9  |
|--------------------------------------------------------------------|----|
| PREFACE                                                            | 11 |
| CHAPTER 1 PRODUCT DESCRIPTION                                      | 13 |
| Product Introduction                                               | 13 |
| PRODUCT MODELS INFORMATION                                         |    |
| VENTURIS 486 Slimline Models                                       |    |
| VENTURIS 486 Full Profile Models                                   |    |
| CHAPTER 2 SYSTEM UTILITIES & CONFIGURATION                         | 17 |
| System Utilities                                                   | 17 |
| PHLASH.EXE                                                         | 18 |
| Creating a Crisis Recovery Diskette                                | 18 |
| Using the Crisis Recovery Diskette                                 | 19 |
| Upgrading the Computer BIOS                                        | 19 |
| EPP3SMC.EXE                                                        | 20 |
| VIDEO DRIVERS & UTILITIES                                          | 20 |
| Setting High Resolution Mode for the Monitor Display               | 20 |
| SMODE.EXE                                                          | 20 |
| SMTR.EXE                                                           | 21 |
| DOS Video Drivers                                                  | 21 |
| Windows 3.x Drivers                                                | 22 |
| BIOS SETUP UTILITY                                                 | 22 |
| Running the BIOS Setup Utility                                     | 22 |
| Helpful Hints                                                      | 23 |
| BIOS SETUP UTILITY OPTIONS                                         | 24 |
| Main Menu Options                                                  | 24 |
| Main Menu Options, Addendum for Version 2 Main Logic Board         | 24 |
| Boot Options                                                       | 25 |
| Fixed Disk Setup Options                                           | 25 |
| Keyboard Features                                                  | 26 |
| Memory and Cache Options                                           | 26 |
| Advanced Chip Set Control                                          | 27 |
| Advanced Chip Set Control, Addendum for Version 2 Main Logic Board | 28 |
| Integrated Peripherals                                             |    |
| Large Disk Access Mode                                             |    |
| Power Options                                                      | 29 |
| Security Options                                                   |    |
| Security Ontions Addendum for Version 2 Main Logic Board           | 30 |

| CHAPTER 3 SERVICE PROCEDURES                                                | 31          |
|-----------------------------------------------------------------------------|-------------|
| SAFETY REQUIREMENTS                                                         | 31          |
| RECOMMENDED TOOLS                                                           |             |
| Other Materials Needed Error! Bookmark 1                                    | ot defined. |
| Special Tools Required                                                      |             |
| Remedial Diagnostic Test Software                                           |             |
| Recommended Virus Detection and Cleanup Software                            | 32          |
| ECO/FCO INFORMATION                                                         |             |
| BIOS Version Information                                                    |             |
| UNLOCKING AND REMOVING COVER                                                | 34          |
| COMPUTER COMPONENTS                                                         | 36          |
| VENTURIS 486 Slimline Models                                                | 36          |
| VENTURIS 486 Full Profile Models                                            | 37          |
| EXPANSION SLOTS                                                             | 38          |
| VENTURIS 486 Slim Line Models Expansion Slots                               | 38          |
| VENTURIS 486 Full Profile Models Expansion Slots                            |             |
| MAIN LOGIC BOARD JUMPERS                                                    | 40          |
| VENTURIS 486 version 1.0 Main Logic Board Jumper Settings                   | 40          |
| VENTURIS 486 version 1.0 Main Logic Board Jumper Locations                  | 41          |
| VENTURIS 486 version 2.0 Main Logic Board Jumper Settings                   | 42          |
| VENTURIS 486 version 2.0 Main Logic Board Jumper Locations                  |             |
| COMPUTER MEMORY CONFIGURATIONS                                              | 44          |
| VENTURIS 486 Memory Configurations                                          | 44          |
| VENTURIS 486 version 1.0 SIMM Socket Locations                              | 45          |
| VENTURIS 486 version 2.0 SIMM Socket Locations                              | 45          |
| PART REMOVAL AND REPLACEMENT                                                |             |
| Opening the VENTURIS 486 Slimline Device Bay & Power Supply Subassembly     |             |
| Opening the VENTURIS 486 Full-Profile Device Bay & Power Supply Subassembly |             |
| Removing the 3½-Inch Diskette Drive (All Models)                            |             |
| Removing the VENTURIS 486 Main Logic Board                                  |             |
| Removing the VENTURIS 486 Slimline Power Supply                             | 50          |
| Removing the VENTURIS 486 Riser Card & Bracket                              |             |
| INSTALLATION PROCEDURES                                                     |             |
| Installing External Cache Memory on VENTURIS 486 v1.0 board                 | 52          |
| Installing External Cache Memory on VENTURIS 486 v2.0 board                 |             |
| Installing a Higher Performance CPU                                         |             |
| Installing Video Memory on the VENTURIS 486 Full Profile models             |             |
| REPLACEMENT PROCEDURES                                                      | 56          |
| Replacing the Computer Battery on the VENTURIS 486 models                   | 56          |
| CONNECTING DISKETTE AND IDE DEVICES                                         | 57          |
| Diskette Data Cable Connections                                             |             |
| IDE Data Cable Connections                                                  | 59          |
| CHAPTER 4 TROUBLESHOOTING                                                   | 61          |
| INITIAL TROUBLESHOOTING                                                     | 61          |
| BEEP CODES                                                                  | 62          |
| POST AND BOOT MESSAGES                                                      | 62          |
| COMPUTER TROUBLESHOOTING                                                    | 65          |
| DISK DRIVE TROUBLESHOOTING                                                  | 68          |
| MONITOR TROUBLESHOOTING                                                     | 69          |
| OAPlus/FE Error Messages                                                    | 70          |

| CHAPTER 5 DEVICE MAPPING        | 71 |
|---------------------------------|----|
| Memory Map                      | 71 |
| I/O Address Map                 |    |
| Computer Interrupt Levels       | 73 |
| DMA Channel Assignment          |    |
| PCI Configure Space Address Map | 73 |
| CHAPTER 6 PASS / FAIL CRITERIA  | 75 |
| APPENDIX A SERVICE NOTES        | 77 |
| SERVICE NOTE 1                  | 77 |
| APPENDIX B USEFUL INFORMATION   | 79 |
| RELATED DOCUMENTATION           | 79 |
| On-Line Bulletin Boards         | 79 |
| DOCUMENT FEEDBACK               | 81 |
| PERSONAL NOTES                  | 83 |
| READERS COMMENTS                | 87 |

# Table of Figures

| Figure 3 - 1 Unlocking the Cover                           |                                     | 34 |
|------------------------------------------------------------|-------------------------------------|----|
| Figure 3 - 2 Releasing the Cover                           |                                     | 34 |
| Figure 3 - 3 Removing the Cover                            |                                     | 35 |
| Figure 3 - 4 VENTURIS 486 Slim Line Models                 |                                     | 36 |
| Figure 3 - 5 VENTURIS 486 Full Profile Models              |                                     | 37 |
| Figure 3 - 6 VENTURIS 486 Slimline Models Expansion S.     | lots                                | 38 |
| Figure 3 - 7 VENTURIS 486 Full Profile Models Expansion    | n Slots                             | 39 |
| Figure 3 - 8 VENTURIS 486 version 1.0 Main Logic Board     | Jumpers Locations                   | 41 |
| Figure 3 - 9 VENTURIS 486 version 2.0 Main Logic Board     | Jumpers Locations                   | 43 |
| Figure 3 - 10 VENTURIS 486 Version 1.0 board SIMM So       | cket Locations                      | 45 |
| Figure 3 - 11 VENTURIS 486 version 2.0 board SIMM Soc      | cket Locations                      | 45 |
| Figure 3 - 12 Release Front Locking Mechanism              |                                     | 46 |
| Figure 3 - 13 Lock in Place                                |                                     | 46 |
| Figure 3 - 14 Opening the VENTURIS 486 Full-Profile Dev    | vice Bay & Power Supply Subassembly | 47 |
| Figure 3 - 15 Removing the 3½-inch Diskette Drive on the ' | VENTURIS 486 Slim Line models4      | 48 |
| Figure 3 - 16 Removing the 3½-inch Diskette Drive on the ' |                                     |    |
| Figure 3 - 17 Removing the VENTURIS 486 Main Logic B       |                                     |    |
| Figure 3 - 18 Removing the on Power Supply on the VENT     | URIS 486 Slimline models            | 50 |
| Figure 3 - 19 Removing the Power Supply on the VENTUR      |                                     |    |
| Figure 3 - 20 Removing the Riser Card & Bracket the VEN    |                                     |    |
| Figure 3 - 21 Removing the Riser Card & Bracket on the VI  | ENTURIS 486 Full-Profile models     | 51 |
| Figure 3 - 22 Installing External Cache Memory on VENTU    |                                     |    |
| Figure 3 - 23 Installing External Cache Memory on the VE   |                                     |    |
| Figure 3 - 24 Installing a Higher Performance CPU on the V |                                     |    |
| Figure 3 - 25 Installing Video Memory on the VENTURIS      | 486 Full Profile models             | 55 |
| Figure 3 - 26 Replacing the Computer Battery on the VENT   |                                     |    |
| Figure 3 - 27 Diskette Data Cable Connections              |                                     |    |
| Figure 3 - 28 IDE Data Cable Connections                   |                                     | 59 |
|                                                            |                                     |    |

# **Revision History**

| Revision 0.0 | This was the original release of the Service Maintenance Manual describing the VENTURIS 486 and VENTURIS Pentium series computers in its original configuration.                                                                                                    |
|--------------|----------------------------------------------------------------------------------------------------|
| Revision A01 | This revision of the Service Maintenance Manual incorporates technical information on two different main logic boards. VENTURIS 400 and FP400 computers presently being manufactured are supplied with a different main logic board than with the original VENTURIS 400 and FP400 computers.                                                                          |
|              | NOTE 1: The terms "version 1.0 board" or "v. 1.0 board" are used throughout this Service Maintenance Manual to refer to the main logic board originally supplied with the VENTURIS 400 and FP400 computers. The terms "version 2.0 board" or "v. 2.0 board" are used to refer to the main logic board presently being supplied with VENTURIS 400 and FP400 computers. |
|              | NOTE 2: The original Service Maintenance Manual was split into two Service Maintenance Manuals for the VENTURIS 486 PC family (EK-A0813-SV.A01) and VENTURIS PENTIUM PC family (EK-A0814-SV.A01).                                                                                                    |
| Revision B01 | This revision of the Quick Reference Guide incorporates updated configuration for the VENTURIS 486.                                                                                                    |

## Preface

The Digital VENTURIS 486 PC Family Service Maintenance Manual is a troubleshooting guide that can be used for reference when servicing the VENTURIS 486 line of PC's.

Digital Equipment Corporation reserves the right to make changes to the Digital VENTURIS 486 series without notice. Accordingly, the diagrams and procedures in this document may not apply to the computer(s) to be serviced since many of the diagnostic tests are designed to test more than one product.

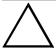

#### CAUTION

Digital recommends that only A+ certified engineers attempt to repair this equipment. All troubleshooting and repair procedures are detailed to support subassembly/module level exchange. Because of the complexity of the indivual boards and subassemblies, no one should attempt to make repairs at component level or to make modifications to any printed wiring board. Improper repairs can create a safety hazard. Any indications of component replacement or printed wiring board modifications may void warranty or exchange allowances.

## Chapter 1

# **Product Description**

#### **Product Introduction**

VENTURIS 486 computers are high-performance personal computers equipped with the latest in computing technology. They can be used as stand-alone computers, as clients, or as servers in a network environment. These computers are the most value packed low-profile desktop computers in their class.

The version 1.0 VENTURIS 486 computer's main logic board incorporate the following state-of-the-art technology:

- ♦ Advanced Microprocessor
  - 486 @ 33 MHz SX, 50 MHz SX2, 66 MHz DX2, 100 MHz DX4.
- ♦ Plug and Play

Optional Plug and Play compatible expansion boards are automatically configured for easy installation

- ♦ Advanced Power Management
  - Reduces the computer's energy consumption and operating costs.
- ♦ Onboard Video
  - S3 Trio 32 (86C732-P) technology to take full advantage of the computer's CPU and power management features.

The version 2.0 main logic board adds or modifies the following features:

- ◆ External Cache
  - Sockets for installing up to 256 KB external cache upgrades.
- ♦ Voltage Regulation
  - 3 V dc voltage regulator integrated on the main logic board.
- ♦ BIOS and BIOS Setup Utility
  - Phoenix<sup>TM</sup> 4.04 BIOS includes new "quiet boot" and custom sign-on banner options.
- ♦ Main Logic Board Jumpers
  - New jumper locations and additional jumpers supporting new features.
- ♦ Main Logic Board Connectors
  - Locations of the main logic board keyboard and mouse connectors have changed.
- ♦ Device Mapping
  - Memory, I/O, and computer interrupt mapping have changed.

## **Product Models Information**

EC = English, French, German, Italian and Spanish.

ED = Danish, Dutch, English, Finnish, French (France excluded), Norwegian and Swedish.

#### **VENTURIS 486 Slimline Models**

| Product             | Model       | FDD    | HDD   | Memory | Cache | Options                   |
|---------------------|-------------|--------|-------|--------|-------|---------------------------|
| <b>VENTURIS 433</b> | FR-851EC-AD | 1.44MB | -     | 4MB    | None  |                           |
|                     | FR-851E*-WB | 1.44MB | 270MB | 4MB    | None  |                           |
|                     | FR-851E*-WC | 1.44MB | 540MB | 8MB    | None  |                           |
|                     | FR-851E*-01 | 1.44MB | 270MB | 4MB    | None  | DE205-AB Ethernet<br>Card |
| VENTURIS 450        | FR-852EC-AD | 1.44MB | -     | 4MB    | None  |                           |
|                     | FR-852E*-WB | 1.44MB | 270MB | 4MB    | None  |                           |
|                     | FR-852E*-WC | 1.44MB | 540MB | 8MB    | None  |                           |
| VENTURIS 466        | FR-854EC-AD | 1.44MB | -     | 4MB    | None  |                           |
|                     | FR-854E*-WB | 1.44MB | 270MB | 4MB    | None  |                           |
|                     | FR-854E*-WC | 1.44MB | 540MB | 8MB    | None  |                           |
|                     | FR-854E*-WD | 1.44MB | 420MB | 8MB    | None  |                           |
|                     | FR-854E*-WE | 1.44MB | 840MB | 8MB    | None  |                           |
|                     | FR-854E*-WG | 1.44MB | 420MB | 8MB    | None  | Quad Speed CD-ROM         |
|                     | FR-854WW-CD | 1.44MB | 420MB | 8MB    | None  | Quad Speed CD-ROM         |
|                     | FR-854WW-CE | 1.44MB | 840MB | 8MB    | None  | Quad Speed CD-ROM         |
|                     | FR-854WW-CF | 1.44MB | 420MB | 4MB    | None  |                           |
|                     | FR-854E*-13 | None   | 270MB | 4MB    | None  | DE203-AB Ethernet<br>Card |
|                     | FR-854E*-14 | None   | 270MB | 4MB    | None  | DE204-AB Ethernet<br>Card |
|                     | FR-854E*-15 | None   | 270MB | 4MB    | None  | DE205-AB Ethernet<br>Card |
| VENTURIS<br>4100    | FR-855EC-AD | 1.44MB | -     | 4MB    | None  |                           |
|                     | FR-855E*-WB | 1.44MB | 270MB | 4MB    | None  |                           |
|                     | FR-855E*-WC | 1.44MB | 540MB | 8MB    | None  |                           |
|                     | FR-855E*-WD | 1.44MB | 420MB | 8MB    | None  |                           |
|                     | FR-855E*-WE | 1.44MB | 840MB | 8MB    | None  |                           |
|                     | FR-855E*-CD | 1.44MB | 420MB | 8MB    | None  | Quad Speed CD-ROM         |
|                     | FR-855WW-CD | 1.44MB | 420MB | 8MB    | None  | Quad Speed CD-ROM         |
|                     | FR-855WW-CE | 1.44MB | 840MB | 8MB    | None  | Quad Speed CD-ROM         |
|                     | FR-855WW-CF | 1.44MB | 420MB | 4MB    | None  |                           |

#### **VENTURIS 486 Full Profile Models**

| Product            | Model       | FDD    | HDD   | Memory | Cache | Options           |
|--------------------|-------------|--------|-------|--------|-------|-------------------|
| VENTURIS<br>FP450  | FR-861EC-AD | 1.44MB | -     | 4MB    | None  |                   |
|                    | FR-861E*-WB | 1.44MB | 270MB | 4MB    | None  |                   |
|                    | FR-861E*-WC | 1.44MB | 540MB | 8MB    | None  |                   |
| VENTURIS<br>FP466  | FR-862EC-AD | 1.44MB | -     | 4MB    | None  |                   |
|                    | FR-862E*-WB | 1.44MB | 270MB | 4MB    | None  |                   |
|                    | FR-862E*-WC | 1.44MB | 540MB | 8MB    | None  |                   |
|                    | FR-862E*-WD | 1.44MB | 420MB | 8MB    | None  |                   |
|                    | FR-862E*-WE | 1.44MB | 840MB | 8MB    | None  |                   |
|                    | FR-862WW-CD | 1.44MB | 420MB | 8MB    | None  |                   |
|                    | FR-862WW-CE | 1.44MB | 840MB | 8MB    | None  |                   |
|                    | FR-862WW-CF | 1.44MB | 420MB | 4MB    | None  |                   |
| VENTURIS<br>FP4100 | FR-863EC-AD | 1.44MB | -     | 4MB    | None  |                   |
|                    | FR-863E*-WB | 1.44MB | 270MB | 4MB    | None  |                   |
|                    | FR-863E*-WC | 1.44MB | 540MB | 8MB    | None  |                   |
|                    | FR-863E*-WD | 1.44MB | 540MB | 8MB    | None  |                   |
|                    | FR-863E*-WE | 1.44MB | 840MB | 8MB    | None  |                   |
|                    | FR-863E*-WG | 1.44MB | 420MB | 8MB    | None  | Quad Speed CD-ROM |

## Chapter 2

# System Utilities & Configuration

## System Utilities

This chapter describes how to use the utilities and video drivers supplied with the VENTURIS 486 computer. In most cases, these utilities and drivers have been factory installed as image files on the hard disk drive. However, before attempting to use any of the utilities or install any of the video drivers, copy all image files onto diskettes using the Create Installation Diskettes tool in *Getting Started*. Afterwards, use these diskettes to run any of the utility programs and/or to install drivers.

When utilities and video driver diskettes have been purchased, refer to the supplied MS-DOS/Windows documentation for information on creating back-up diskettes.

System utilities consist of:

- PHLASH.EXE enables to upgrade or restore the computer's BIOS via Flash ROM.
- ♦ EPP3SMC.EXE enables to configure the computer for EPP operation.
- Logitech mouse drivers enable the computer to operate using a Logitech mouse.
- VGA utilities and DOS video drivers consisting of:
  - SMTR.EXE enables to select the monitor type that matches the monitor's available resolution and refresh rates.
  - ♦ SMODE.EXE enables to emulate or display non-standard VGA modes.
  - OOS and CAD application video drivers provides installation instructions and, where applicable, the usage and performance tips for several S3 Trio 32 (86C732-P) video drivers.
  - README.TXT contains information on the display drivers and instructions for configuring the computer to operate with a high resolution monitor. Additional product information not available at the time of manual printing might also be available.
  - Windows 3.x video drivers: these files consist of S3 Trio 32 (86C732-P) video drivers.

When unfamiliar with utility programs and video drivers and their uses, carefully read and understand this chapter before attempting to use any of the utilities or installing video drivers.

#### PHLASH.EXE

All VENTURIS 486 computers have BIOS software in a read-only, non-volatile memory (ROM) chip. The BIOS initializes hardware and boots the operating system when the computer is switched on. The BIOS also provides access to other devices such as keyboard and disk drives.

The computer comes equipped with flash memory. This means the computer's BIOS can be restored simply by running the PHLASH.EXE utility contained on the supplied System Utilities diskette. The computer's BIOS can also be upgraded to future releases by running PHLASH.EXE along with any flash BIOS update diskette if necessary.

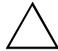

#### CAUTION

When not familiar with utility programs and their uses, carefully read and understand all of the listed topics before attempting to use PHLASH.EXE.

Have the following items available:

- ♦ Blank 3½-inch 1.44 MB formatted diskette
- Diskette copy of the system utilities

#### **Creating a Crisis Recovery Diskette**

A crisis recovery diskette should always be prepared before attempting to upgrade the BIOS. This diskette is used to reprogram the BIOS in case the flash process fails. To create a crisis recovery diskette:

- Turn on the computer and allow the POST to complete. If POST detects an error refer to "Troubleshooting" and take the appropriate steps to correct the problem. After the problem has been resolved, restart the computer.
- Insert the system utilities diskette that was created from Getting Started and make sure the following files are in the UPGRADE directory:

MINIDOS.SYS PHLASH.EXE DEVTBLS.DAT PHLASH.INI VENTURIS.ROM MAKEBOOT.EXE MAKECRD.EXE

#### NOTE

This diskette also contains multilingual BIOS files that can be used to change the language type in Setup.

- 3) Create the same directory on the hard disk drive and then copy the above files to it.
- 4) Insert a blank formatted diskette into drive A.
- 5) On drive A, make a directory for the files previously copied.
- 6) From drive C: type MAKECRD. This copies the files to drive A.
- 7) Remove the crisis recovery diskette from drive A and store it in a safe place.

#### **Using the Crisis Recovery Diskette**

The crisis recovery diskette must be used only if the computer's BIOS fails or if a BIOS upgrade was unsuccessful.

- POST detects an error after a normal boot cycle or a BIOS upgrade.
- ♦ The BIOS in the bootblock memory executes.
- The computer beeps several times.
- The diskette drive begins searching for the crisis recovery diskette.

If the computer's BIOS fails:

- 1) Set the recovery jumper (**J21 on v1.0 & v 2.0 board**) to *enabled*.
- 2) Insert the crisis recovery diskette into drive A and power on the computer.
- 3) After the BIOS is restarted, turn off the power and remove the crisis recovery diskette from drive A.
- 4) Turn the power back on for normal operation.

#### **Upgrading the Computer BIOS**

**NOTE** If this is the first time using these utility programs and/or video drivers it is recommended to follow the procedures in the order given.

The following utilities and video drivers enable to upgrade or restore the computer's BIOS and take full advantage of its enhanced video features:

- Turn on or reboot the computer. If POST detects an error, refer to "Troubleshooting" for possible causes and suggested solutions.
- 2) If necessary, run PHLASH.EXE to upgrade or restore the computer's BIOS.
- 3) Run EPP3SMC.EXE to configure the computer for EPP operation.
- Run SMTR.EXE to select the monitor type that matches the monitor's available resolution and refresh
  rates.
- 5) If necessary, run SMODE.EXE to emulate or display a non-standard VGA mode.
- 6) Install any applicable DOS or CAD application drivers.
- 7) Install any Windows 3.x video drivers.

Perform the following steps to update the computer's BIOS in the flash memory:

- Turn on the computer and allow the POST to complete. If POST detects an error refer to "Troubleshooting" and take the appropriate steps to correct the problem. After the problem has been resolved, restart the computer.
- Create a crisis recovery diskette when not already done so. Refer to "Creating a Crisis Recovery Diskette".
- 3) Insert the system utilities diskette.
- 4) At the MS-DOS prompt, enter the following commands (press [Enter] after each command):

a: cd\UPGRADE PHLASH /e

A screen appears on the monitor warning that you are about to erase the computer's BIOS.

- 5) Press [Enter] to continue. Else, press [Esc] to cancel. Once [Enter] has been pressed, PHLASH.EXE automatically updates the computer's BIOS. After the flashing process completes, the computer automatically reboots itself so changes immediately take effect.
- Remove the system utilities diskette.

#### **EPP3SMC.EXE**

EPP3SMC.EXE can be executed as an MS-DOS command or added to the CONFIG.SYS file as a device driver. In either case, use the BIOS Setup utility to set the parallel port to EPP mode.

#### Video Drivers & Utilities

The following topics describe how to use the video utilities and install video drivers on the computer.

SMODE.EXE SMTR.EXE DOS Video Drivers Windows 3.x Drivers

#### **Setting High Resolution Mode for the Monitor Display**

To use the high resolution modes on the computer, perform the following steps:

- 1) Use the BIOS Setup utility to set correctly the Video System option.
- Use SMTR.EXE from the VGA Utilities and DOS Video Drivers diskette to set correctly a Monitor Type.
- 3) Use Windows Setup to copy the appropriate video driver into Windows.

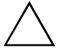

#### CAUTION

Do not connect a low resolution monitor to a system that has been configured with high-resolution video drivers. High resolution drivers can damage a  $640 \times 480$  monitor.

#### **SMODE.EXE**

The SMODE utility allows the main logic board's video circuitry to emulate and display non-standard VGA modes. With SMODE, software applications written for the following non-VGA modes may be ran:

- Monochrome adapter (MDA)
- Color graphics adapter (CGA)
- Expanded graphics adapter (EGA)
- Hercules monochrome graphics adapter (HGC)

The following procedure describes how to access SMODE:

- 1) Turn on or reboot the computer and allow POST to complete.
- 2) Insert the VGA Utilities and DOS Video Drivers diskette into drive A.
- 3) Type **A**: then press [Enter].
- 4) Type **CD\UTILS** and press [Enter].
- 5) Run the SMODE.EXE utility following the instructions on the monitor screen.

| If you want to                  | Type SMODE followed by            | Example      |
|---------------------------------|-----------------------------------|--------------|
| Display a non-standard VGA mode | <hex #="" mode=""> VGA</hex>      | SMODE 55 VGA |
| Emulate a non-VGA mode          | Either EGA, CGA, MDA, or Hercules | SMODE MDA    |

#### NOTE

VGA modes and corresponding hexadecimal numbers are listed in the release notes supplied with the computer. SMODE MDA allows the main logic board's video circuitry to emulate a monochrome adapter.

#### SMTR.EXE

The video controller's monitor type selection must match the monitor's available resolution and refresh rates. These monitor resolution and refresh rates are listed in the monitor's support documentation and in the SMTR.EXE utility.

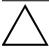

#### CAUTION

Do not select a monitor type setting that exceeds the monitor's resolution, refresh rate (vertical synchronization), and interlace or non-interlace specifications. Refer to the monitor's support documentation for performance specifications.

To select the correct monitor type:

- 1) Turn on or reboot the computer and allow POST to complete.
- 2) Insert the VGA Utilities and DOS Video Drivers diskette into drive A.
- 3) Type A: then press [Enter].
- 4) Type CD\UTILS and press [Enter].
- 5) Type SMTR and press [Enter].
- 6) Select the correct monitor type following the instructions on the monitor screen.

For example, if you want to run the monitor at a resolution of 1024 768, select 1024x768@70Hz/NI.

7) Exit the SMTR.EXE utility following the instructions on the monitor screen.

#### **DOS Video Drivers**

These files contain installation instructions and, where applicable, the usage and performance tips for various DOS and CAD applications.

Installing DOS or CAD application video drivers differ with each software application. Specific instructions are located in the README.TXT file and in the appropriate DOS or CAD application directories and files.

#### Windows 3.x Drivers

These files contain the available S3 Trio 32 (86C732-P) video drivers for Windows 3.x. Depending on how the computer is configured and what software applications are planned to be used, it may be necessay to install one or more of these drivers to optimize the capabilities of the computer.

Before installing a video device driver, read and understand the information in any associated README file.

To install a Windows 3.x video driver, perform the following:

- 1) Type CD WINDOWS at the C:\> prompt, then press [Enter].
  - The following prompt appears: C:\WINDOWS>.
- 2) Type **SETUP** and press [Enter].
  - The computer displays the SETUP screen.
- 3) Select the Display option and press [Enter].
- 4) Toggle through the Display option to select the appropriate Windows 3.x driver.
- 5) Select the desired video resolution then press [Enter].
- 6) If the appropriate video driver resides on a separate diskette, toggle through the Display option to select Other (Requires disk provided by hardware manufacturer).
- 7) Insert the diskette that contains the appropriate video driver and press [Enter].
- 8) Select the desired video resolution then press [Enter].

NOTE The resolution and refresh rate must be the same as the selection made using the SMTR.EXE utility. The video setup screen appears again with the S3 driver.

- 9) Press [Enter] to accept the configuration.
- 10) The MS-DOS prompt appears when SETUP completes.
- 11) Type **WIN** and press [Enter] to start Microsoft Windows.

## **BIOS Setup Utility**

The information listed below explains how to configure the computer using the BIOS Setup utility. If the computer was delivered with factory-installed software, it has already been configured.

When familiar with utility programs and their uses, refer to the material in the options table when updating the computer. Otherwise, carefully read and understand all the information in this chapter before attempting to modify the computer's configuration settings.

#### **Running the BIOS Setup Utility**

The BIOS Setup utility enables to select and permanently store information about the computer's hardware and software in the battery-backed memory of the CMOS RAM. This information takes effect each time the computer boots and can be changed each time you run setup.

Use the BIOS Setup utility when experiencing problems with the hard disk or need to reconfigure the computer. In addition, the BIOS Setup utility might need to be used to modify the configuration after adding or removing hardware, or changing computer settings.

#### To run the BIOS Setup utility:

- 1) Turn on the computer and allow POST to complete.
- 2) Make a note of any configuration errors listed, and then press [F2] to display the main menu.
- Follow the instructions on the monitor screen and any on-line help pop-up screens to configure the computer.

#### NOTE

- The VENTURIS 486 computer is currently equipped with a new main logic board that contains a Phoenix 4.04 BIOS.
- Additional/modified BIOS Setup utility options are displayed in **bold italics** for the Version 2.0 Main Logic Board.
- BIOS Setup Menu Fields and Settings often change with new BIOS version releases. Always use on-screen information for the latest BIOS Setup functionality.

#### **Helpful Hints**

- Several keyboard function keys and numeric keypad keys are assigned to help select menus and options, change option values, and display help information. These keys are displayed at the bottom of the main menu and from the General Help pop-up screen.
- Item-specific help is available anytime during the setup process and appears at the right of the setup screen each time an option is highlighted. This on-line help provides information about a highlighted option.
- ♦ Select "Save Changes & Exit" to save all Setup values.
- ♦ Select "Discard Changes & Exit" to exit Setup without recording any changes.
- Select "Get Default Values" to set all Setup options to their default values.
- Select "Load Previous Changes" to restore all CMOS values from the last session.
- Select "Save Changes" to save all selections without exiting Setup.
- ◆ Press [Esc] to exit the Setup utility.

# **BIOS Setup Utility Options**

## **Main Menu Options**

| Menu Field                 | Settings                                                                              | Comments                                                                                                    |
|----------------------------|---------------------------------------------------------------------------------------|----------------------------------------------------------------------------------------------------|
| System time                | Current time                                                                          | Displays the current time.                                                                                                    |
| System date                | Current date                                                                          | Displays the current date.                                                                                                    |
| Language                   | English<br>Español<br>Français<br>Deutsch<br>Italiano                                 | The system utilities diskette contains all the languages listed as possible settings. Use the PHLASH.EXE program and the desired language BIOS file to load a different language. The BIOS Setup utility choices are English and one other language. For example, English and French, English and German, depending on the language kit that has been ordered. |
| Diskette A /<br>Diskette B | 1.44 MB, 3½<br>2.88 MB, 3½<br>Not Installed<br>360 KB, 5¼<br>1.2 MB, 5¼<br>720 KB, 3½ | Sets the size and density of diskette drives.                                                                                                    |
| Video system               | EGA / VGA<br>CGA 80x25<br>Monochrome                                                  | Sets the video controller type.                                                                                                    |
| System<br>memory           | Not user selectable                                                                   | Displays the amount of base (conventional) memory each time the computer boots.                                                                                                    |
| Extended<br>memory         | Not user selectable                                                                   | Displays the amount of extended memory each time the computer boots.                                                                                                    |

## Main Menu Options, Addendum for Version 2 Main Logic Board

| Menu Field                   | Settings              | Comments                                                                                                    |
|------------------------------|-----------------------|----------------------------------------------------------------------------------------------------|
| Extended<br>memory<br>report | Compatibility         | Selects the BIOS report mechanism for memory amount.<br>Select Compatibility when using a conventional operating system. |
|                              | Non-<br>compatibility | Select Non-Compatibility for extended memory above 64 MB under Windows NT v3.1.                                          |
| Quiet boot                   | Enabled               | Enabled inhibits the display of POST messages and instead, displays the Digital logo.                                    |
|                              | Disabled              | Disabled allows the display of POST messages when booting.                                                               |

## **Boot Options**

| Menu Fields          | Settings                            | Comments                                                                                                    |
|----------------------|-------------------------------------|----------------------------------------------------------------------------------------------------|
| <b>Boot sequence</b> | A: then C:<br>C: then A:<br>C: only | Each time the computer boots, it will load the operating system from the sequence selected.                                                                                                    |
| SETUP<br>prompt      | Enabled<br>Disabled                 | Enables or disables the <f2> setup prompt each time the computer boots.</f2>                                                                                                    |
| POST errors          | Enabled<br>Disabled                 | Enabling this options causes the computer to pause and display a setup entry or resume the boot prompt if an error occurs at boot. Disabling this option causes the computer to always attempt to boot regardless of a setup entry or error. |
| Floppy check         | Enabled Disabled                    | Enabling this option causes the computer to verify the diskette type each time the computer boots.  Disabling this option speeds up the boot process.                                                                                        |
| Summary<br>screen    | Enabled<br>Disabled                 | Enabling this option causes the computer to display configuration parameters (in the form of a summary screen) during boot.                                                                                                    |

#### **Fixed Disk Setup Options**

#### IDE Adapter 0/1 Master/Slave

| Menu Fields    | Settings   | Comments                                                                  |  |  |
|----------------|------------|---------------------------------------------------------------------------|--|--|
| Autotype fixed |            | Press [Enter] to detect and fill in the installed hard disk drive         |  |  |
| disk           |            | parameters in the remaining fields.                                       |  |  |
| Type           | None to 39 | Selecting None to 39 automatically fills in the remaining fields in this  |  |  |
|                |            | menu.                                                                     |  |  |
|                | User       | Selecting User prompts to fill in the remaining fields with the installed |  |  |
|                |            | hard disk drive's parameters.                                             |  |  |
| Cylinders      | 0 to 4095  | Displays the number of cylinders.                                         |  |  |
| Heads          | 1 to 64    | Displays the number of heads.                                             |  |  |
| Sectors/track  | 0 to 63    | Displays the number of sectors/tracks.                                    |  |  |
| Landing zone   | 0 to 4095  | Displays the number of cylinders specified as the landing zone for        |  |  |
|                |            | read/write heads.                                                         |  |  |
| Write          | 0 to 4095  | Displays the number of cylinders that have their write timing changed.    |  |  |
| precomp        | None       |                                                                           |  |  |
| Multi-sector   | 2 blocks   | Determines the number of sectors per block for multiple sector            |  |  |
| transfers      | 4 blocks   | transfers.                                                                |  |  |
|                | 8 blocks   |                                                                           |  |  |
|                | 16 blocks  | Auto refers to the size the disk returns when queried.                    |  |  |
|                | Auto       |                                                                           |  |  |
| LBA control    | Disabled   | Enables or disables the LBA hard disk drive addressing option.            |  |  |
| mode           | Enabled    |                                                                           |  |  |
| 32 bit I/O     | Disabled   | Enables or disables the 32-bit hard disk drive data transfer option.      |  |  |
|                | Enabled    |                                                                           |  |  |

## Fixed Disk Setup Options (continued)

| Menu Fields | Settings  | Comments                                                            |
|-------------|-----------|---------------------------------------------------------------------|
| Transfer    | Fast PIO3 | Selects the method of data transfer to and from the hard disk drive |
| mode        | Standard  | Autotype the hard disk drive to select the optimum transfer mode.   |
|             | Fast PIO1 |                                                                     |
|             | Fast PIO2 |                                                                     |
| Drive read  | Enabled   | This option enables or disables the drive read ahead option.        |
| ahead       | Disabled  |                                                                     |

## **Keyboard Features**

| Menu Fields                      | Settings                                                                           | Comments                                                                             |
|----------------------------------|------------------------------------------------------------------------------------|--------------------------------------------------------------------------------------|
| Numlock                          | Auto<br>On<br>Off                                                                  | Turns Numlock on or off each time the computer boots.                                |
| Key click                        | Disabled<br>Enabled                                                                | Enables or disables the audible key click feature.                                   |
| Keyboard<br>auto-repeat<br>rate  | 2/sec<br>6/sec<br>10/sec<br>13.3/sec<br>18.5/sec<br>21.8/sec<br>26.7/sec<br>30/sec | Sets the number of times a second to repeat a keystroke while holding the key down.  |
| Keyboard<br>auto-repeat<br>delay | 1/4 sec<br>1/2 sec<br>3/4 sec<br>1 sec                                             | Sets the delay time after a key is held down before it begins to repeat a keystroke. |

## **Memory and Cache Options**

| Menu Fields    | Settings            | Comments                                                        |
|----------------|---------------------|-----------------------------------------------------------------|
| Internal cache | Enabled<br>Disabled | Enables or disables the computer's internal cache.              |
|                |                     |                                                                 |
| External       | Enabled             | Enables or disables the computer's external cache.              |
| cache          | Disabled            |                                                                 |
| System BIOS    | Enabled             | Enables or disables the computer's BIOS shadowing option.       |
| shadow         | Disabled            |                                                                 |
| Cache System   | Enabled             | Enables or disables the computer's BIOS caching option.         |
| BIOS           | Disabled            |                                                                 |
| Video BIOS     | Enabled             | Enables or disables the computer's video BIOS shadowing option. |
| shadow         | Disabled            |                                                                 |

## **Memory and Cache Options** (continued)

| Menu Fields                                                 | Settings            | Comments                                                                                              |
|-------------------------------------------------------------|---------------------|----------------------------------------------------------------------------------------------------|
| Cache Video<br>BIOS                                         | Enabled<br>Disabled | Enables or disables the computer's video BIOS caching option.                                         |
| Shadow Option ROM's: C800h- CFFFh D000h- D7FFh D800h- DFFFh | Enabled<br>Disabled | Allows to enable or disable shadowing of individual segments of ROM to increase computer performance. |
| AT bus space                                                | Disabled            | Memory hole not available upper memory is contiguous.                                                 |
|                                                             | F80000h,<br>.5MB    | Sets the memory hole at address F80000 with 0.5 MB memory available.                                  |
|                                                             | F00000h, 1MB        | Sets the memory hole at address F00000 with 1 MB memory available.                                    |
|                                                             | E00000h,<br>1/2MB   | Sets the memory hole at address E00000 with 1 or 2 MB memory available.                               |
|                                                             | C00000h, 4MB        | Sets the memory hole at address C00000 with 4 MB memory available.                                    |

## **Advanced Chip Set Control**

| Menu Fields           | Settings                    | Comments                                                                                       |
|-----------------------|-----------------------------|------------------------------------------------------------------------------------------------|
| VGA feature connector | Enabled                     | Use with VGA and non-VGA add-in cards to inform card not to claim VGA palette writes.          |
|                       | Disabled                    | Use to inform VGA add-in cards to claim VGA palette writes.                                    |
| Monitor type          | Auto<br>Color<br>Monochrome | Select color or monochrome if auto fails to detect the monitor type connected to the computer. |

# Advanced Chip Set Control, Addendum for Version 2 Main Logic Board

| Menu Fields          | Settings            | Comments                                                                                                    |
|----------------------|---------------------|----------------------------------------------------------------------------------------------------|
| VGA palette<br>snoop | Enabled<br>Disabled | This option controls how VGA devices handle accesses to their palette areas. Enabling this option causes special palette behavior (a device must not respond to normal accesses). Disabling this option causes a device to treat palette accesses like any other device access. Enable VGA Palette Snoop when a second video adapter is connected to the feature connector of the installed VGA adapter for multi-media devices. |
| Onboard<br>VGA IRQ   | Enabled<br>Disabled | Select Enabled if the application requires VGA IRQ.                                                                                                    |

#### **Integrated Peripherals**

| Menu Fields           | Settings                                                                 | Comments                                                             |
|-----------------------|--------------------------------------------------------------------------|----------------------------------------------------------------------|
| Mouse port            | Disabled<br>Enabled                                                      | Enables or disables the mouse port.                                  |
| Parallel port         | Auto<br>Disabled<br>378, IRQ 7<br>3BC, IRQ 7<br>278, IRQ 5               | Enables or disables the onboard port at the specified address.       |
| Parallel port<br>mode | Compatible mode                                                          | Compatible mode - standard printer connection.                       |
|                       | Bi-directional<br>mode                                                   | Bi-directional mode - PS/2 compatible mode and able to receive data. |
|                       | ECP mode                                                                 | Extended character port mode.                                        |
|                       | EPP V1.7<br>EPP V1.9                                                     | Extended parallel port mode.                                         |
| Serial port 1         | Auto<br>Disabled<br>3F8, IRQ 4<br>2F8, IRQ 3<br>3E8, IRQ 4<br>2E8, IRQ 3 | Enables or disables onboard serial port 1 at the specified address.  |
| Serial port 2         | Auto<br>Disabled<br>3F8, IRQ 4<br>2F8, IRQ 3<br>3E8, IRQ 4<br>2E8, IRQ 3 | Enables or disables onboard serial port 2 at the specified address.  |

## **Integrated Peripherals** (continued)

| Menu Fields     | Settings | Comments                                                                |
|-----------------|----------|-------------------------------------------------------------------------|
| Diskette        | Enabled  | Enables or disables the onboard diskette controller.                    |
| controller      | Disabled |                                                                         |
| Exchange        | Disabled | Enables to logically exchange physical diskette drive designations.     |
| diskette drives | Enabled  |                                                                         |
| Diskette write  | Disabled | Enables or disables the selected diskette drive's write protect option. |
| protection      | Enabled  |                                                                         |
| IDE adapter 1   | Enabled  | Enables or disables the onboard IDE controller.                         |
| _               | Disabled |                                                                         |

## Large Disk Access Mode

| Menu Fields | Settings | Comments                                                        |
|-------------|----------|-----------------------------------------------------------------|
| Large disk  | DOS      | Select DOS when MS-DOS has been installed. Select Other another |
| access mode | Other    | operating system has been installed.                            |

## **Power Options**

| Menu Fields   | Settings        | Comments                                                                |
|---------------|-----------------|-------------------------------------------------------------------------|
| Power         | Enabled         | Enables or disables the computer's power management options.            |
| management    | Disabled        |                                                                         |
| Monitor       | Disabled        | Allows to disable the monitor suspend feature, or after a set period of |
| suspend timer | 1 min.,5 min.   | keyboard, mouse, or keyboard controller inactivity, allows to place the |
|               | 10 min.,20 min. | monitor in a suspend state (minimum power saving state).                |
|               | 30 min.         |                                                                         |
| Monitor off   | Disabled        | Allows to disable the monitor off feature, or after a set period of     |
| timer         | 1 min.,5 min.   | keyboard or mouse inactivity, allows to place the monitor in an off     |
|               | 10 min.,20 min. | state (one-half power saving state).                                    |
|               | 30 min.         |                                                                         |
| Hard disk     | Enabled         | Allows to disable or enable the hard disk suspend timer feature or      |
| suspend timer | Disabled        | after a set period of disk drive inactivity (approximately 21 minutes), |
| _             |                 | allows the hard disk drive to spin down its motor to save power.        |
| System        | Disabled        | Allows to disable the system suspend feature, or after a set period of  |
| suspend timer | 30 min.         | computer inactivity, allows to place the computer in a suspend state    |
|               | 1 hour          | (maximum power saving state).                                           |
|               | 1.5 hours       |                                                                         |
|               | 2 hours         |                                                                         |
|               | 3 hours         |                                                                         |
|               | 6 hours         |                                                                         |
|               | 12 hours        |                                                                         |
| Quick suspend | Enabled         | Enabling this option allows to put the computer in suspend mode by      |
|               | Disabled        | pressing [Ctrl] + [Alt] + [Esc].                                        |

## **Security Options**

| Menu Fields                  | Settings                               | Comments                                                                              |
|------------------------------|----------------------------------------|---------------------------------------------------------------------------------------|
| Supervisor password is       | Enabled<br>Disabled                    | Tells whether or not the supervisor's password is enabled or disabled.                |
| User password is             | Enabled<br>Disabled                    | Tells whether or not the user's password is enabled or disabled.                      |
| Set supervisor password      | Press [Enter]                          | Enables to set a supervisor password.                                                 |
| Set user<br>password         | Press [Enter]                          | Enables to set a user password.                                                       |
| Password on boot             | Enabled<br>Disabled                    | Enables or disables the enter password on boot option.                                |
| Diskette access              | Supervisor<br>User                     | Enables to control who has access to diskette drives.                                 |
| Fixed disk<br>boot sector    | Normal<br>Write protect                | Enables to write protect the boot sector on the hard disk drive.                      |
| Network<br>server            | Enabled<br>Disabled                    | Enabling this option keeps the computer from being accessed during network operation. |
| System<br>backup<br>reminder | Disabled<br>Daily<br>Weekly<br>Monthly | Enables or disables the system backup reminder message.                               |
| Virus check<br>reminder      | Disabled<br>Daily<br>Weekly<br>Monthly | Enables or disables the virus check reminder message.                                 |

## Security Options, Addendum for Version 2 Main Logic Board

| Menu Fields              | Settings            | Comments                                                                                                    |
|--------------------------|---------------------|----------------------------------------------------------------------------------------------------|
| Custom sign on banner is | Not user selectable | Tells if the custom sign on banner is enabled or disabled.                                                                                                    |
| Custom sign<br>on banner | Press [Enter]       | Press [Enter] to enter a custom sign on banner that displays during POST.  For example, you might enter "Welcome to John's machine". Up to two lines of text may be entered; the maximum number of characters is 50 per line. |

## Chapter 3

# Service Procedures

## Safety Requirements

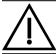

#### WARNING

Static electricity collects on non-conductors such as paper, cloth, or plastic. A static discharge can be damaging even though you often cannot see or feel it.

The following safety precautions must be observed to insure product and personal safety and prevent damage to circuit boards and/or components:

- Always wear an ESD wrist strap when handling ESD sensitive material and be sure it is properly connected.
- ♦ Keep circuit boards and components away from non-conductors.
- Keep clothing away from circuit boards and components.
- Keep circuit boards in anti-static bags.
- Be cautious when AC power is exposed when working on an assembly.
- Always use an ISOLATION TRANSFORMER when diagnosing any terminals, monitors or power supplies when AC power is applied.
- Be cautious of very high voltage potentials when working with monitors.

There should be an approved insulating mat (for technician safety) in front of any workbench where monitors, terminals or power modules are being serviced when power is applied.

#### NOTE

Do NOT wear ESD straps when working on terminals, monitors or power supplies when AC power is applied. This is to avoid the hazard of electrical shock.

## Recommended Tools

The following tools will be needed for servicing Digital PC systems. Note that test equipment must be in calibration.

- ♦ Multimeter (4 1/2 digit)
- A philips screwdriver
- An antistatic wrist strap

#### Other Needed Materials

Cleaning agent should be an all purpose cleaner that is used in-house.

#### **Required Special Tools**

None.

#### **Remedial Diagnostic Test Software**

QAPLUS/fe, PC Advanced Diagnostic Software, latest version.
 Partnumber: 22-00908-06

#### **Recommended Virus Detection and Cleanup Software**

F-PROT, Virus Detection and Cleanup Software, latest version.
 Network locations:

North America, South America, Australia and New Zealand:

MINOTR::USER6:[VIRUS.F-PROT]

Europe, Africa, Middle and Far East:

VARDAF::EUROPUB:[VIRUS\_SCANNER.F-PROT]

## **ECO/FCO Information**

#### **BIOS** version information.

Refer to the Digital DECpc Bulletin Board Support , for the latest information on BIOS upgrades

#### **Network locations:**

North America, South America, Australia and New Zealand: PCBUHD::DKB300:[WC30.BBSFILES]

Europe, Africa, Middle and Far East:

SUTRA::D6:[PUBLIC].

## Unlocking and Removing Cover

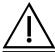

#### WARNING

You might injure yourself or damage the computer when attempting to remove the cover before unplugging ac and monitor power cords.

The computer's cover must be removed prior to installing any hardware option.

To remove the cover:

- 1) Unlock cover.
- 2) Lift both side locks out, then turn towards front of computer to release cover from chassis.
- 3) Carefully slide cover toward front of chassis until it clears lip of front bezel.
- 4) Carefully lift cover from chassis.

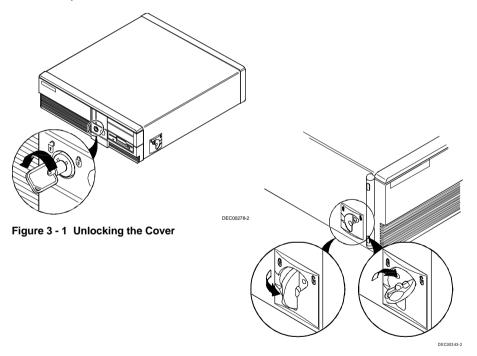

Figure 3 - 2 Releasing the Cover

## **Unlocking and Removing Cover** (continued)

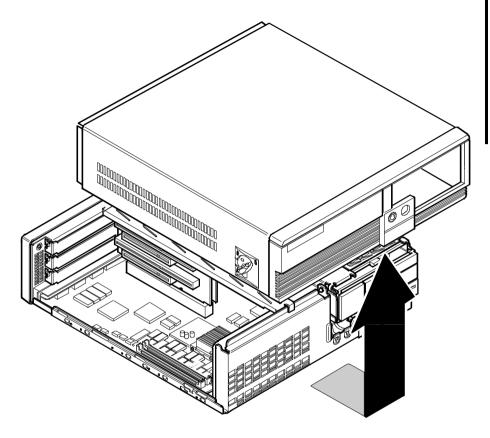

DEC00505-2

Figure 3 - 3 Removing the Cover

# **Computer Components**

#### **VENTURIS 486 Slimline Models**

| Legend | Description                                  |
|--------|----------------------------------------------|
| A      | Power supply                                 |
| В      | Main logic board (Version 1.0 or 2.0)        |
| C      | 3½-inch diskette drive                       |
| D      | Front access drive bay                       |
| E      | Front internal drive bay                     |
| F      | Riser card (3 ISA expansion boards)          |
| G      | Rear internal drive bay (under power supply) |

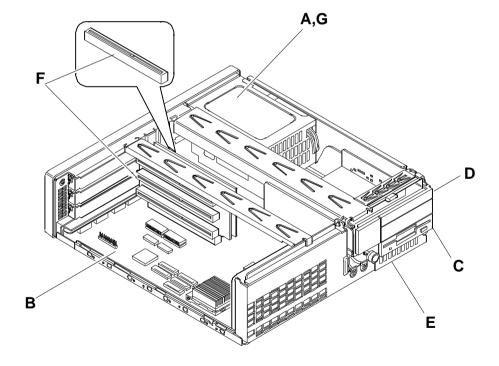

Figure 3 - 4 VENTURIS 486 Slim Line Models

#### **VENTURIS 486 Full Profile Models**

| Legend | Description                                  |
|--------|----------------------------------------------|
| A      | Power supply                                 |
| В      | Main logic board (Version 1.0 or 2.0)        |
| C      | 3½-inch diskette drive                       |
| D      | Front access drive bay                       |
| E      | Front internal drive bay                     |
| F      | Riser card (5 ISA expansion boards)          |
| G      | Rear internal drive bay (under power supply) |

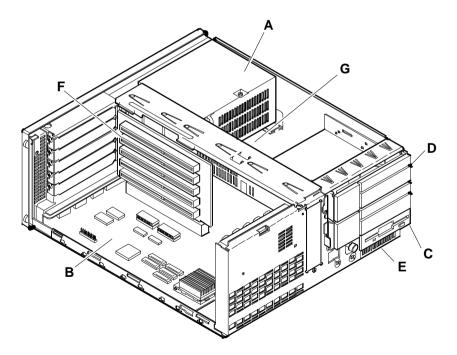

Figure 3 - 5 VENTURIS 486 Full Profile Models

## **Expansion Slots**

The computer automatically assigns the necessary resources to any installed Plug and Play-compatible expansion board so it operates at maximum performance. If installation of non-Plug and Play expansion boards is planned, you might need to manually set jumpers on the board based on the computer resources already allocated.

#### **VENTURIS 486 Slim Line Models Expansion Slots**

The VENTURIS 486 Slim Line computer models contain four slots for installing up to three industry-standard 16-bit ISA expansion boards and one ISA "Personality" expansion board. The three industry-standard slots are located on the computer's riser card.

| Expansion Slot | Slot Type | Description                                                                                                    |  |
|----------------|-----------|----------------------------------------------------------------------------------------------------|--|
| J4             | ISA       | Supports full-length industry-standard 16-bit ISA expansion boards. Uses the top expansion slot at the rear panel.     |  |
| J3             | ISA       | Supports full-length industry-standard 16-bit ISA expansion boards.  Uses the middle expansion slot at the rear panel. |  |
| J2             | ISA       | Supports half-length industry-standard 16-bit ISA expansion boards. Uses the bottom expansion slot at the rear panel.  |  |
| J26            | ISA       | Supports non-standard, half-length ISA expansion boards. Uses the "Personality" slot at the rear panel.                |  |

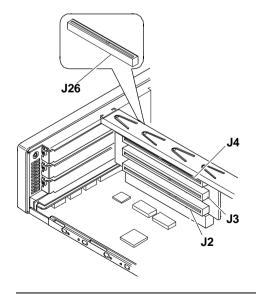

Figure 3 - 6 VENTURIS 486 Slimline Models Expansion Slots

## **VENTURIS 486 Full Profile Models Expansion Slots**

The VENTURIS 486 Full Profile computer models contain six slots for installing up to five full-length and one half-length ISA expansion boards. These five slots are located on the computer's riser card; the sixth (personality slot) is on the main board.

| Expansion Slot | Slot Type | Description                                                                                                    |  |
|----------------|-----------|----------------------------------------------------------------------------------------------------|--|
| J3 to J6       | ISA       | Supports full-length industry-standard 16-bit ISA expansion boards.  Uses the top four expansion slots at the rear panel. |  |
| J2             | ISA       | Supports half-length industry-standard 16-bit ISA expansion boards. Uses the fifth expansion slot at the rear panel.      |  |
| J26            | ISA       | Supports full-length industry-standard 16-bit ISA expansion boards. Uses the personality slot on the main logic board.    |  |

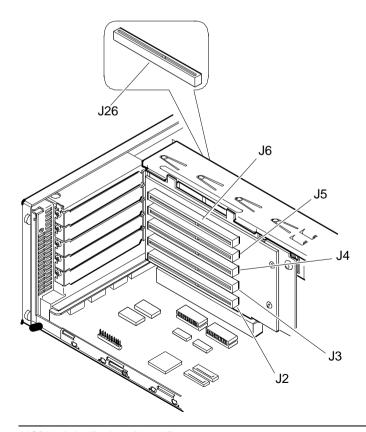

Figure 3 - 7 VENTURIS 486 Full Profile Models Expansion Slots

## Main Logic Board Jumpers

Jumper pins allow to set specific computer parameters. They are set by changing the pin location of jumper blocks. Note that the square pin of each jumper block is pin 1. A jumper block is a small plastic-encased conductor (shorting plug) that slips over the pins. To change a jumper setting, remove the jumper from its current location. Place the jumper over the two pins designated for the desired setting. Press the jumper evenly onto the pins. Be careful not to bend the pins.

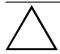

#### CAUTION

Do not touch any electronic component unless you are safely grounded. Wear a grounded wrist strap or touch an exposed metal part of the system box chassis. A static discharge from your fingers can result in permanent damage to electronic components.

#### **VENTURIS 486 version 1.0 Main Logic Board Jumper Settings**

Settings shown in **bold italics** are factory defaults.

| Feature        | Description               | Setting                    |
|----------------|---------------------------|----------------------------|
| CPU type       | AM486DXL, AM486DXL2       | J1 and J2, jumpered        |
| ••             | Others                    | J1 and J2, open            |
| MFG testing    | MFG test                  | J3, jumpered               |
|                | Normal                    | J3, open                   |
| CPU type       | AM486DXL, AM486DXL2       | J4, pins 2 and 3 jumpered  |
|                | Others                    | J4 pins 1 and 2 jumpered   |
| CPU type       | P24T, P24D, AM486DXL,     | J9, pins 1 and 2 jumpered  |
|                | AM486DXL2                 |                            |
|                | Others                    | J9, pins 2 and 3 jumpered  |
| CPU type       | AM486DXL, AM486DXL2       | J10, pins 2 and 3 jumpered |
|                | Others                    | J10, pins 1 and 2 jumpered |
| CPU clock      | 40 MHz                    | J14, jumpered              |
|                |                           | J15, open                  |
|                |                           |                            |
|                | 66, 100 MHz               | J14, open                  |
|                |                           | J15, jumpered              |
|                |                           |                            |
|                | 50 MHz                    | J14, open                  |
|                |                           | J15, open                  |
| Snoop select   | Enable                    | J18, pins 1 and 2 jumpered |
|                | Disable                   | J18, pins 2 and 3 jumpered |
| Onboard VGA    | Enable                    | J19, pins 2 and 3 jumpered |
|                | Disable                   | J19, pins 1 and 2 jumpered |
| Recovery mode  | Recovery mode             | J21, jumpered              |
|                | Normal                    | J21, open                  |
| Password clear | Password clear (MFG test) | J23, jumpered              |
|                | Normal mode               | J23, open                  |

## **VENTURIS 486 version 1.0 Main Logic Board Jumper Locations**

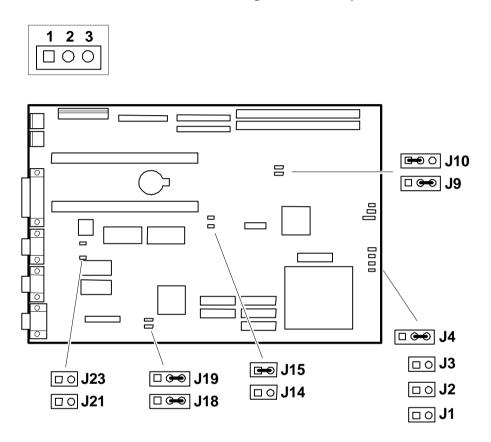

Figure 3 - 8 VENTURIS 486 version 1.0 Main Logic Board Jumpers Locations

#### **VENTURIS 486 version 2.0 Main Logic Board Jumper Settings**

Settings shown in **bold italics** are factory defaults.

| Feature           | Description               | Setting                    |
|-------------------|---------------------------|----------------------------|
| CPU clock         | 25 MHz                    | J14, open                  |
|                   |                           | J15, open                  |
|                   | 22 1411                   | 77.4                       |
|                   | 33 MHz                    | J14, open<br>J15, jumpered |
|                   |                           | 313, jumpereu              |
|                   | 40 MHz                    | J14, jumpered              |
|                   |                           | J15, open                  |
| CPU select        | P24D, P24T                | J9, pins 1 and 2 jumpered  |
|                   | Others                    | J9, pins 2 and 3 jumpered  |
| CPU select        | AMD DX2                   | J35, jumpered              |
|                   | Others                    | J35, open                  |
| Cache size select | 128 KB                    | J2, pins 1 and 2 jumpered  |
|                   |                           | J4, pins 1 and 2 jumpered  |
|                   | 256 KB                    | J2, pins 2 and 3 jumpered  |
|                   |                           | J4, pins 2 and 3 jumpered  |
| WT/WB select      | Write-through             | $J1$ , $jumpered^{(1)}$    |
|                   | Write-back                | J1, open <sup>(2)</sup>    |
| Recovery mode     | Recovery mode             | J21, jumpered              |
|                   | Normal                    | J21, open                  |
| Password clear    | Password clear (MFG test) | J23, jumpered              |
|                   | Normal mode               | J23, open                  |
| VGA               | Disabled                  | J19, pins 1 and 2 jumpered |
|                   | Enabled                   | J19, pins 2 and 3 jumpered |
| Snoop             | Enabled                   | J18, pins 1 and 2 jumpered |
|                   | Disabled                  | J18, pins 2 and 3 jumpered |

<sup>(1)</sup> Write-through setting for A486DX2-66NV8T.

<sup>(2)</sup> Write-back setting for CPUs: P24D, A486DX2-66SV8B.

#### **VENTURIS 486 version 2.0 Main Logic Board Jumper Locations**

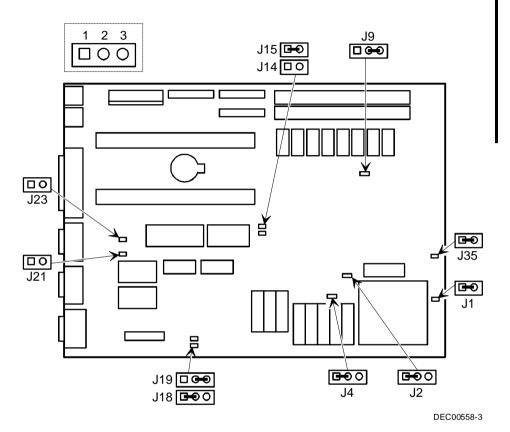

Figure 3 - 9 VENTURIS 486 version 2.0 Main Logic Board Jumpers Locations

### **Computer Memory Configurations**

Adding more memory allows the computer to run larger, more complicated software and to run it faster.

#### **VENTURIS 486 Memory Configurations**

The VENTURIS 486 computer comes with at least 4 MB of memory. This amount can be increased up to 68 MB. However, when adding additional memory make sure to:

- Install 32-bit SIMMs having an access time of 70 ns or less. Supported SIMM sizes: 4 MB, 8 MB, 16 MB, and 32 MB.
- Fill bank 1 before bank 2.

| Onboard | Bank 1 | Bank 2 | Total |
|---------|--------|--------|-------|
| 4 MB    |        |        | 4 MB  |
| 4 MB    | 4 MB   |        | 8 MB  |
| 4 MB    | 4 MB   | 4 MB   | 12 MB |
| 4 MB    | 8 MB   |        | 12 MB |
| 4 MB    | 4 MB   | 8 MB   | 16 MB |
| 4 MB    | 8 MB   | 8 MB   | 20 MB |
| 4 MB    | 16 MB  |        | 20 MB |
| 4 MB    | 4 MB   | 16 MB  | 24 MB |
| 4 MB    | 8 MB   | 16 MB  | 28 MB |
| 4 MB    | 16 MB  | 16 MB  | 36 MB |
| 4 MB    | 32 MB  |        | 36 MB |
| 4 MB    | 4 MB   | 32 MB  | 40 MB |
| 4 MB    | 8 MB   | 32 MB  | 44 MB |
| 4 MB    | 16 MB  | 32 MB  | 52 MB |
| 4 MB    | 32 MB  | 32 MB  | 68 MB |

#### **VENTURIS 486 version 1.0 SIMM Socket Locations**

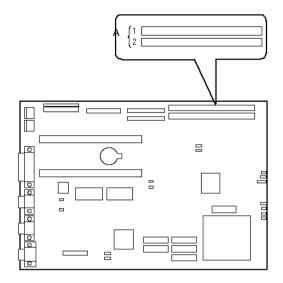

Figure 3 - 10 VENTURIS 486 Version 1.0 board SIMM Socket Locations

#### **VENTURIS 486 version 2.0 SIMM Socket Locations**

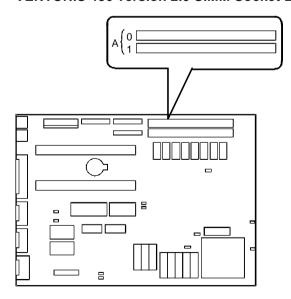

Figure 3 - 11 VENTURIS 486 version 2.0 board SIMM Socket Locations

### Part Removal and Replacement

## Opening the VENTURIS 486 Slimline Device Bay & Power Supply Subassembly

Open the device bay & power supply subassembly in order to install, remove, or connect certain components and peripheral devices. To open the subassembly:

- 1) Turn off the computer.
- 2) Disconnect external devices, ac power, and monitor power.
- 3) Unlock and remove cover.
- 4) Slide front locking mechanism to right to release subassembly.
- 5) Lift up on subassembly and lock in place.

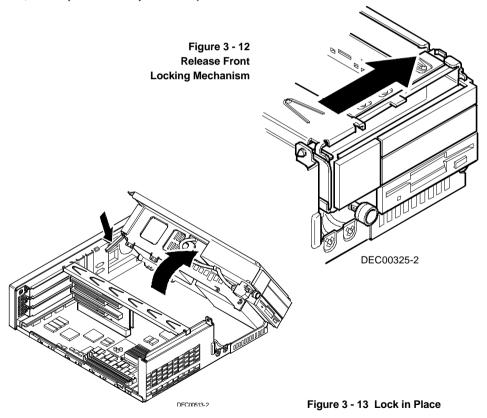

## Opening the VENTURIS 486 Full-Profile Device Bay & Power Supply Subassembly

Open the device bay & power supply subassembly in order to install, remove, and/or connect certain components and peripheral devices. To open the subassembly:

- 1) Turn off the computer.
- 2) Disconnect external devices, ac power, and monitor power.
- Unlock and remove cover.
- Pull tab (A) toward front of computer to release subassembly.
- 5) Lift up on subassembly and lock in place.

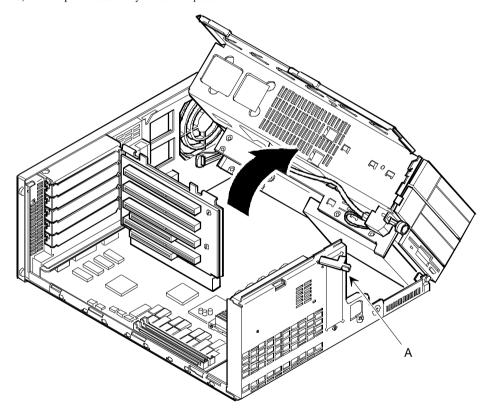

Figure 3 - 14 Opening the VENTURIS 486 Full-Profile Device Bay & Power Supply Subassembly

#### Removing the 3½-Inch Diskette Drive (All Models)

To remove the 3½-inch diskette drive:

- 1) Turn off the computer.
- 2) Disconnect external devices, ac power, and monitor power.
- 3) Unlock and remove cover.
- 4) Remove two screws securing the right side of diskette drive to chassis.
- Open the device bay & power supply subassembly.
   Refer to "Opening the Device Bay & Power Supply Subassembly".
- 6) Disconnect power and ribbon cables.
- Remove two screws securing the right side for SL models and left side for FP models of diskette drive to chassis.
- 8) Slide the diskette drive out of the front of the chassis.

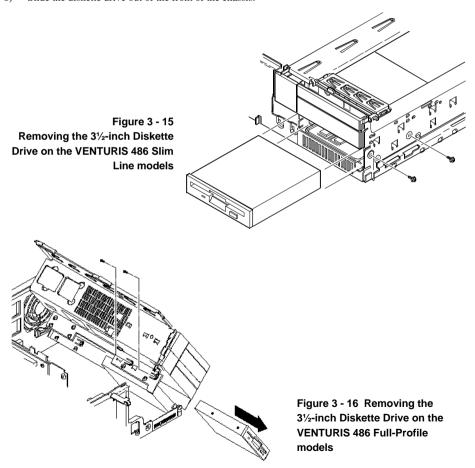

#### Removing the VENTURIS 486 Main Logic Board

To remove the main logic board:

- 1) Turn off the computer.
- 2) Disconnect external devices, ac power, and monitor power.
- 3) Unlock and remove cover.
- 4) Remove all connectors.
- 5) Remove all expansion boards.
- 6) Remove the riser card and bracket.
- Remove screws and lift the board out.

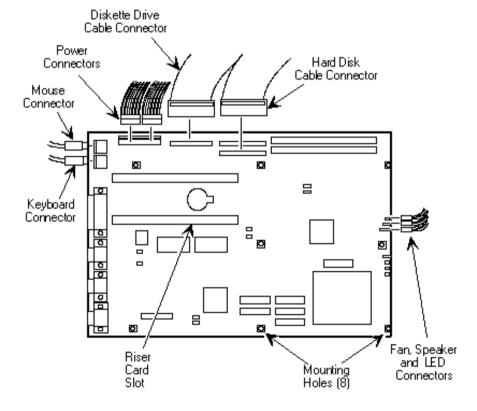

Figure 3 - 17 Removing the VENTURIS 486 Main Logic Board

#### Removing the VENTURIS 486 Slimline Power Supply

To remove the power supply:

- 1) Perform the steps necessary to open the device bay and power supply subassembly.
- Remove power supply, IDE, and diskette cabling from main logic board noting their proper orientation.
- 3) While holding the device bay and power supply subassembly, carefully release the rear latch.
- 4) Carefully slide entire subassembly away from chassis and place upside down on antistatic surface.
- 5) Loosen two screws securing power on/off switch to chassis.
- 6) Remove screws securing power supply to chassis.
- 7) Remove power supply and power on/off switch from the subassembly.

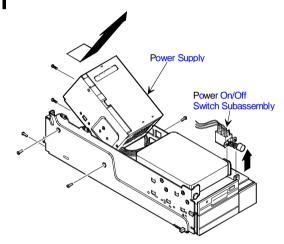

Figure 3 - 18 Removing the on Power Supply on the VENTURIS 486 Slimline models

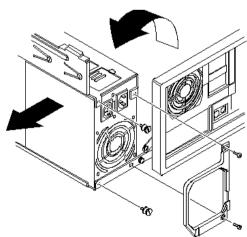

Figure 3 - 19 Removing the Power Supply on the VENTURIS 486 Full-Profile models

#### Removing the VENTURIS 486 Riser Card & Bracket

To remove the riser card and bracket:

- 1) Turn off the computer.
- 2) Disconnect external devices, ac power, and monitor power.
- 3) Unlock and remove cover.
- 4) Remove all expansion boards.
- 5) Carefully lift riser card and bracket from computer.

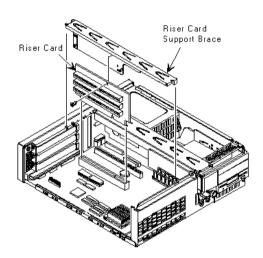

Figure 3 - 20 Removing the Riser Card & Bracket the VENTURIS 486 Slimline models

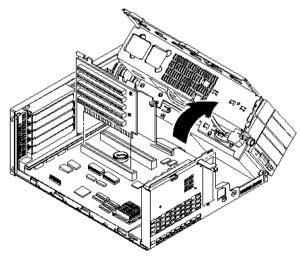

Figure 3 - 21 Removing the Riser Card & Bracket on the VENTURIS 486 Full-Profile models

#### Installation Procedures

#### Installing External Cache Memory on VENTURIS 486 v1.0 board

The version 1.0 Main Logic Board supports a 128 KB of write-back external cache to improve the performance of the enhanced CPU. The secondary cache memory consists of four 32 KB x 8, 15 ns cache SRAM chips and two 32 KB x 8, 15 ns cache tag SRAM chips.

| Ca  | che Upgrade | Main Logic Board Cache Sockets | Main Logic Board Cache Tag Sockets |
|-----|-------------|--------------------------------|------------------------------------|
| 0   | KB          | X                              | X                                  |
| 128 | KB          | E25 -E27, E37                  | E11, E38                           |

To install a cache SRAM chip:

- 1) Turn off the computer.
- 2) Disconnect external devices, ac power, and monitor power.
- 3) Unlock and remove cover.
- 4) Locate appropriate DIP sockets on main logic board.
- 5) Remove SRAM chips from anti-static bag, handling each chip only by edges.
- Install new external cache and tag cache SRAM chips, aligning notches on chip with notches in DIP socket.
- 7) Replace and lock cover.
- 8) Connect external devices and restore power.
- 9) If necessary, run BIOS Setup utility and enable external cache option.

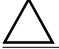

#### CAUTION

 $In stalling\ external\ cache\ memory\ incorrectly\ might\ cause\ the\ computer\ to\ malfunction.$ 

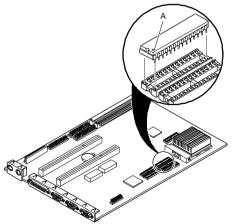

Figure 3 - 22 Installing External Cache Memory on VENTURIS 486 version 1.0 board

#### Installing External Cache Memory on VENTURIS 486 v2.0 board

The version 2.0 Main Logic Board computer supports up to 256 KB of write-back external cache memory to improve the performance of the installed CPU.

| Cache Upgrade  | Main Logic Board Cache Sockets | Main Logic Board Tag RAM Socket |
|----------------|--------------------------------|---------------------------------|
| 0 KB to 128 KB | E25 - E27, E37                 | E11                             |
| 128 KB to      | E69, E70 - E72                 |                                 |
| 256 KB         |                                |                                 |

The 128 KB cache memory kit includes six SRAM chips. Only install five chips in the

### designated RAM sockets. Save the extra chip for future use.

To install automal scale managery

To install external cache memory:

- Turn off the computer, disconnect external devices, ac power, and monitor power., unlock and remove cover.
- 2) Locate appropriate external cache memory sockets on main logic board.
- 3) Carefully remove RAM chips from antistatic bay, handling each chip only by their edges.
- 4) Install new external cache memory data and tag RAM chips, aligning notches on chip with notches in socket (A, Figure 3 23).
- 5) Replace and lock cover.
- 6) Connect external devices and restore power.
- 7) If necessary, run BIOS Setup utility and enable external cache option.

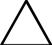

NOTE

#### CAUTION

Installing external cache memory incorrectly might cause the computer to malfunction.

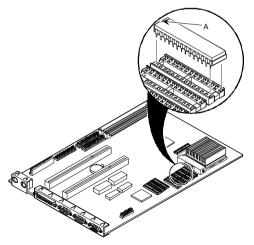

Figure 3 - 23 Installing External Cache Memory on the VENTURIS 486 version 2.0 board

#### **Installing a Higher Performance CPU**

The VENTURIS 486 (V1.0 and V 2.0) main logic board is equipped with a 486 processor installed in a ZIF socket.

To install a higher performance CPU:

- 1) Turn off the computer.
- 2) Disconnect external devices, ac power, and monitor power.
- 3) Unlock and remove cover.
- 4) Lift up on lever to release old CPU.
- 5) Remove old CPU.
- 6) Install new CPU.
- 7) Make sure pin 1 on CPU(A) is aligned with pin 1 on ZIF socket.
- 8) Return release lever to its original position and then set all appropriate CPU jumpers (Refer to "VENTURIS 486 Main Logic Board Jumpers").
- 9) Replace and lock cover.
- 10) Connect external devices and restore power.

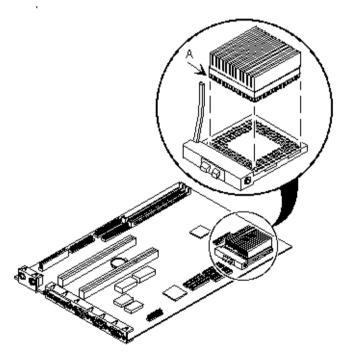

Figure 3 - 24 Installing a Higher Performance CPU on the VENTURIS 486 models

#### Installing Video Memory on the VENTURIS 486 Full Profile models

The VENTURIS 486 Full Profile models comes standard with 1 MB of video memory. This amount can be increased to 2 MB by installing a 1 MB video memory DRAM chip in the designated socket on the main logic board.

To install the video memory upgrade chip:

- 1) Turn off the computer.
- 2) Disconnect external devices, ac power, and monitor power.
- 3) Unlock and remove cover.
- 4) Remove upgrade chip from packaging and install in socket.
- 5) Make sure pin 1 on chip is aligned with pin 1 on socket.
- Replace and lock cover.
- 7) Connect external devices and restore power.
- 8) Reboot the computer to configure it for additional video memory.

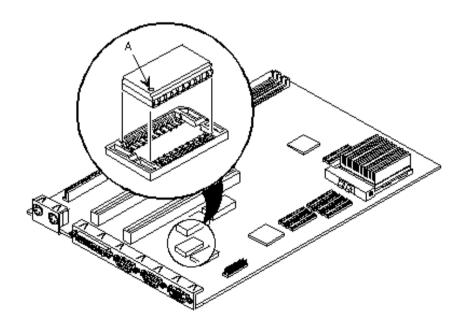

Figure 3 - 25 Installing Video Memory on the VENTURIS 486 Full Profile models

### Replacement Procedures

#### Replacing the Computer Battery on the VENTURIS 486 models

The VENTURIS 486 computer battery runs the computer clock and retains any setup information when it is turned off. If the computer ever fails to retain the correct date, time, or configuration settings when it is turned on, replace the computer's battery.

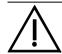

#### WARNING

There is a danger of battery explosion if a lithium battery is incorrectly replaced. To prevent damage to the computer, be sure the + side faces up when installing a new battery. Also, be sure to replace the battery with either a Toshiba CR2032, 3 V dc, lithium battery or equivalent.

Depending on your locality, the computer's battery might be considered hazardous waste. Make sure you follow any state or local statute to properly dispose of the old battery.

To replace the battery, perform the following:

- 1) Record computer configuration settings using the BIOS Setup utility.
- 2) Turn off the computer.
- 3) Disconnect external devices, ac power, and monitor power.
- 4) Unlock and remove cover.
- 5) Carefully lift up on retaining clip and remove old battery. Install new battery.
- 6)
  - When installing new battery, make sure + side faces up.
- 7) Replace and lock cover.
- Connect external devices and restore power. 8)
- Run BIOS Setup utility to reconfigure computer using recorded configuration settings from step 1. 9)

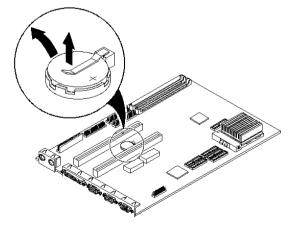

Figure 3 - 26 Replacing the Computer Battery on the VENTURIS 486 models

### Connecting Diskette and IDE Devices

#### NOTE

If only one IDE device is installed, make sure to use the ribbon cable connector furthest from the main logic board connector.

Also, when IDE devices have been installed in both internal drive bays, make sure that the ribbon cable has no twists between the two IDE drives.

To connect diskette and IDE devices, perform the following:

- 1) Unlatch device bay and power supply subassembly.
- 2) Lift up on subassembly and lock in place.
- Connect supplied ribbon cable to appropriate device. If necessary, refer to the illustration in the appropriate data cable connection topic listed below.
- 4) Connect appropriate power cable to device.
- 5) Release device bay and power supply subassembly rear latch.
- 6) Close subassembly and then secure to chassis using front locking mechanism.
- Replace and lock cover.
- 8) Connect external devices and restore power.
- 9) Run BIOS Setup utility to configure computer.

#### NOTE

Make sure the cable is connected with correct orientation. Most cables and sockets are keyed so you cannot connect them backwards. If the cable or device is not keyed, connect pin 1 of cable to pin 1 of device's socket.

Pin 1 of the cable is on the edge with colored stripe. Pin 1 of the device's socket should be marked with a number or symbol at one end of the socket or with a number or symbol printed on the circuit board near one end of the socket. If necessary, refer to the device's documentation for pin 1 orientation.

#### **Diskette Data Cable Connections**

| Legend | Diskette Drive Component                   |
|--------|--------------------------------------------|
| A      | Power supply                               |
| В      | Power connections                          |
| C      | Diskette drive connections                 |
| D      | Main logic board diskette drive connection |
| E      | Diskette drives                            |

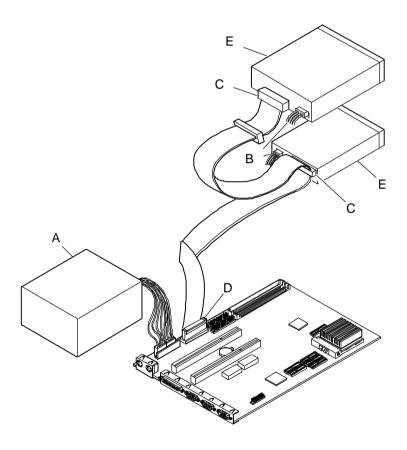

Figure 3 - 27 Diskette Data Cable Connections

#### **IDE Data Cable Connections**

| Legend | IDE Drive Component                    |
|--------|----------------------------------------|
| A      | Power supply                           |
| В      | Power connections                      |
| C      | IDE hard disk drive connections        |
| D      | Main logic board IDE drive connections |
| E      | IDE hard disk drive                    |
| F      | IDE CD-ROM drive                       |

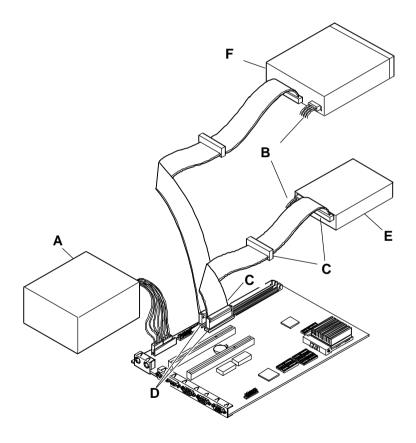

Figure 3 - 28 IDE Data Cable Connections

## Chapter 4

## Troubleshooting

The following pages provide initial troubleshooting procedures and tables listing specific problems, probable causes, and recommended actions to take if the computer fails after configuration or after installation of optional hardware or software.

Refer to the documentation supplied with additional options when experiencing problems with specific options that have been installed.

### Initial Troubleshooting

Follow the following general procedures to troubleshoot the VENTURIS 486 PC family of computers:

- Press [Ctrl] + [Alt] + [Del]. If the computer fails to boot, turn it off, wait until all hard disk drives spin down completely, and then turn it back on.
- If the POST detects an error refer to "Troubleshooting" and take the appropriate steps to correct the problem. After the problem has been resolved, restart the computer.
- Run the BIOS Setup utility.
- Make sure all necessary changes have been made to the CONFIG.SYS and AUTOEXEC.BAT files.
- Make sure all necessary video, printer, and application device drivers are properly installed.
- Ensure that all cables and connections are secure.
- Run the QAPLUS/fe advanced diagnostic software.
- If these steps do not identify and/or correct the problem, perform the specific troubleshooting procedures appropriate to the circumstances.

**NOTE** If you need to return a failed component, pack it in its original container and return it to Digital for service.

Fill in the appropriate fields of the Part Exchange Form with the relevant error information!!

### **Beep Codes**

When POST finds an error and cannot display a message, the computer's speaker emits a series of beeps to indicate the error. During POST, if the video configuration fails or if an external ROM module fails a checksum test, then the computer beeps three times.

| BeepCode          | Error                                                               |  |
|-------------------|---------------------------------------------------------------------|--|
| 1 long - 2 shorts | Video configuration fails External ROM module fails a checksum test |  |

The following table lists other fatal error and their associated beep codes.

#### Each code represents the number of short beeps that are grouped together.

Fatal errors (errors that lock up the computer) are generally the result of a failing main logic board or some other add-on component (SIMM, BIOS, computer battery, etc.).

| BeepCode | Error                          |
|----------|--------------------------------|
| 2-2-3    | BIOS ROM checksum              |
| 3-1-1    | Test DRAM refresh              |
| 3-1-3    | Test keyboard controller       |
| 3-4-1    | Test 512K base address lines   |
| 3-4-3    | Test 512K base memory          |
| 2-1-2-3  | Check ROM copyright notice     |
| 2-2-3-1  | Test for unexpected interrupts |

### **POST** and Boot Messages

The POST displays messages to alert to errors in hardware, software, and firmware or to provide operating information about the computer.

Each time the POST displays a message on the screen, the computer's speaker beeps twice. If an error occurs before the monitor is initialised, specific beep codes sound to alert to a problem. The following table lists a general grouping of system messages. In addition, each message is accompanied by text describing the message and in most cases, a recommended solution to the problem.

| NOTE | <i>Italics</i> indicate variable parts of a message such as memory addresses, hexadecimal values, and so on. |  |
|------|----------------------------------------------------------------------------------------------------|--|
|      | These messages can differ at each occurrence.                                                                |  |

#### **POST and Boot Messages** (continued)

| Message                                         | Description/Solution                                                      |
|-------------------------------------------------|---------------------------------------------------------------------------|
| nnnn Cache SRAM Passed                          | Where <i>nnnn</i> is the amount of computer cache (in kilobytes) that     |
|                                                 | tested successfully.                                                      |
| Diskette drive A error                          | Run the BIOS Setup Utility. Check all connections. If the problem         |
| Diskette drive B error                          | persists-replace the diskette drive.                                      |
| Entering SETUP                                  | BIOS Setup Utility runs.                                                  |
| Extended RAM Failed at                          | Extended memory failed or configured incorrectly.                         |
| offset: nnnn                                    | Make sure SIMMs are installed correctly. If the problem persists          |
|                                                 | replace the defective RAM.                                                |
|                                                 | Run the BIOS Setup utility and restore all settings to original values.   |
| nnnn Extended RAM Passed                        | Where <i>nnnn</i> is the amount of extended memory (in kilobytes) that    |
|                                                 | tested successfully.                                                      |
| Failing Bits: nnnn                              | nnnn is a map of the bits at the RAM address which failed the             |
|                                                 | memory test. Run the BIOS Setup Utility and restore all settings to       |
|                                                 | original values.                                                          |
| Fixed Disk 1 Failure                            | Run the BIOS Setup Utility. Check all connections.                        |
| Fixed Disk Controller failure                   |                                                                           |
| Incorrect Drive A type - run                    | Diskette drive A and/or B not correctly identified in the BIOS Setup      |
| SETUP                                           | utility.                                                                  |
| Incorrect Drive B type - run                    | Run the BIOS Setup Utility and properly identify diskette drive A         |
| SETUP                                           | and/or B.                                                                 |
| Invalid NVRAM media type                        | NVRAM access failed.                                                      |
|                                                 | Run the BIOS Setup Utility and restore all settings to original values.   |
|                                                 | If the problem persists replace the defective component.                  |
| Keyboard controller error                       | Check the keyboard connection. If the connection is secure the            |
| Keyboard error                                  | keyboard or keyboard controller might have failed. If the problem         |
| Keyboard locked -                               | persists replace the defective component.                                 |
| Unlock key switch                               |                                                                           |
| Monitor type does not match<br>CMOS - Run SETUP | Run the BIOS Setup utility and set the correct monitor type.              |
| Operating system not found                      | The operating system cannot be found on drive A or drive C.               |
| • F g = J =                                     | Run the BIOS Setup Utility and correctly identify drive A or drive C.     |
|                                                 | Correctly install the operating system. Refer to the supplied             |
|                                                 | operating system documentation.                                           |
| Parity check 1 nnnn                             | Parity error found in the computer bus. The BIOS attempts to locate       |
| 1                                               | the address and display it on the monitor screen.                         |
| Parity check 2 nnnn                             | Run the BIOS Setup Utility and restore all settings to original values.   |
|                                                 | If the problem persists replace the defective component.                  |
| Press <f1> to resume, <f2></f2></f1>            | This message appears after any recoverable error message.                 |
| to Setup                                        | Press <f1> to reboot or <f2> to enter the BIOS Setup utility to</f2></f1> |
| ·                                               | make any necessary changes.                                               |
| Real time clock error                           | Real-time clock failed BIOS test.                                         |
|                                                 | Replace the battery and then run the BIOS Setup Utility to restore        |
|                                                 | previous configuration information.                                       |
| Shadow RAM Failed at                            | Shadow RAM failed.                                                        |
| offset: nnnn                                    | Run the BIOS Setup Utility and disable failed shadow memory               |
|                                                 | region.                                                                   |
| L                                               |                                                                           |

### **POST and Boot Messages** (continued)

| Message                                      | Description/Solution                                                                                                    |
|----------------------------------------------|----------------------------------------------------------------------------------------------------|
| nnnn Shadow RAM passed                       | Where <i>nnnn</i> is the amount of shadow RAM (in kilobytes) that tested successfully.                                                                                               |
| System battery is dead Replace and run SETUP | Replace the battery and then run the BIOS Setup utility to restore previous configuration information.                                                                               |
| System BIOS shadowed                         | This indicates that the computers BIOS was successfully copied to shadow RAM.                                                                                                    |
| System cache error - Cache disabled          | RAM cache failed.<br>Run the BIOS Setup Utility and restore all settings to original values.<br>If the problem persists replace the defective component.                             |
| System CMOS checksum bad -<br>run SETUP      | Run the BIOS Setup Utility and ensure that all settings are correct. Save the configuration even no changes have been made. If the problem persists replace the defective component. |
| System RAM failed at offset: nnnn            | System RAM failed. Run the BIOS Setup Utility and restore all settings to original values. If the problem persists replace the defective component.                                  |
| nnnn System RAM passed                       | Where <i>nnnn</i> is the amount of system RAM (in kilobytes) that tested successfully.                                                                                               |
| System timer error                           | The computers timer test failed. Run the BIOS Setup Utility and restore all settings to original values. If the problem persists replace the defective component.                    |
| UMB upper limit segment address: nnnn        | Displays the address of the upper limit of UMB. This indicates the released segments of the BIOS that can be reclaimed by a virtual memory manager.                                  |
| Video BIOS shadowed                          | This indicates that the computers video BIOS was successfully copied to shadow RAM.                                                                                                  |

## Computer Troubleshooting

| Problem           | Possible Cause                                  | Action                                                                                                    |
|-------------------|-------------------------------------------------|----------------------------------------------------------------------------------------------------|
| No response       | Main logic board failure.                       | Replace main logic board.                                                                                                    |
| when the          |                                                 |                                                                                                    |
| computer is       | Main logic board jumpers                        | Set all appropriate jumpers. Refer to "Main logic                                                                                                    |
| turned on         | incorrectly set.                                | board jumpers".                                                                                                    |
|                   | CPU has failed.                                 | Replace CPU.                                                                                                    |
| Power is on, but  | Brightness and contrast controls                | Adjust the brightness and contrast controls.                                                                                                    |
| there is no       | are not correctly set.                          |                                                                                                    |
| screen display    |                                                 | D ratio                                                                                                    |
|                   | The monitor-off timer has shut the monitor off. | Press [Shift] to reactivate monitor.                                                                                                    |
|                   | Monitor cable is incorrectly installed.         | Check all monitor connections.                                                                                                    |
|                   | Incorrect VGA drivers installed.                | Install the correct VGA drivers. Refer to "Utilities & Video Drivers".                                                                                                    |
|                   | Video controller has failed.                    | Replace the video controller.                                                                                                    |
| Computer          | Expansion board installed                       | Remove expansion board and reinstall.                                                                                                    |
| operates          | incorrectly.                                    | I I                                                                                                    |
| incorrectly after | •                                               |                                                                                                    |
| installing        | Did not run ICU to configure                    | Run the ICU to properly configure expansion                                                                                                    |
| optional          | expansion board before                          | board and then reboot the computer. Refer to the                                                                                                    |
| expansion         | installation.                                   | supplied ICU documentation.                                                                                                    |
| board             | Ei hdhf-il-d                                    | Demonstration beautiful and and and artiful and artiful artiful and artiful and artiful and artiful and artiful and artiful and artiful and artiful and artiful and artiful artiful artiful and artiful artiful and artiful artiful ar |
|                   | Expansion board has failed.                     | Remove expansion board and reboot. If computer boots without errors, replace expansion board.                                                                                                    |
| Computer          | Did not rerun BIOS Setup utility.               | Rerun BIOS Setup utility.                                                                                                    |
| operates          | Dia not ferun Bios setup utility.               | Refull D100 Scrup utility.                                                                                                    |
| incorrectly after | BIOS Setup utility changes not                  | Rerun BIOS Setup utility and save changes.                                                                                                    |
| installing        | saved before exiting.                           | 1                                                                                                    |
| optional SIMMs    |                                                 |                                                                                                    |
|                   | SIMMs have failed.                              | Remove SIMMs and reinstall                                                                                                    |
|                   |                                                 | Make sure banks 1 and 2 are filled with the correct                                                                                                    |
|                   |                                                 | SIMM size, speed, and type.                                                                                                    |
| C                 | Enternal code and delete (1911)                 | Replace SIMMs.  Remove external cache module and reinstall.                                                                                                    |
| Computer operates | External cache module installed incorrectly.    | Remove external cache module and reinstall.                                                                                                    |
| incorrectly after | incorrectly.                                    |                                                                                                    |
| installing        | External cache module has                       | Replace external cache module.                                                                                                    |
| optional          | failed.                                         | replace cheriai cache module.                                                                                                    |
| external cache    |                                                 |                                                                                                    |
| module            |                                                 |                                                                                                    |

#### **Computer Troubleshooting** (continued)

| Problem                                                         | Possible Cause                                                          | Action                                                                                                    |
|-----------------------------------------------------------------|-------------------------------------------------------------------------|----------------------------------------------------------------------------------------------------|
| Computer fails<br>to retain setup<br>information                | Computer battery has failed.                                            | Replace computer battery.                                                                                                    |
| Computer does<br>not recognize an<br>internal or                | SCSI device jumpers incorrectly set.                                    | Refer to the supplied SCSI device kit installation instructions.                                                                                                    |
| external SCSI<br>device                                         | SCSI cable not terminated.                                              | Terminate each end of the SCSI bus.<br>Check power and SCSI cables.                                                                                                    |
|                                                                 | Terminating resistors not removed from the SCSI device.                 | Remove terminating resistors.                                                                                                    |
|                                                                 | SCSI adapter failure.                                                   | Replace SCSI adapter.                                                                                                    |
|                                                                 | SCSI ID conflicts.                                                      | Set SCSI IDs correct.                                                                                                    |
|                                                                 | There might be a boot sector virus.                                     | Run appropriate software to detect and remove viruses.                                                                                                    |
|                                                                 | Hard disk boot sector is missing.                                       | For DOS, boot from a DOS diskette then enter the following commands: c: cd\dos fdisk/mbr                                                                                                    |
| Computer does<br>not boot from<br>an internal<br>SCSI hard disk | Operating system software is not installed on the SCSI hard disk drive. | Install the appropriate operating system on the SCSI hard disk drive.                                                                                                    |
| drive                                                           | Requested partition does not exist.                                     | Partition the SCSI hard disk drive and then reload the operating software.                                                                                                    |
|                                                                 | Computer not configured for SCSI hard disk drive operation.             | Run the BIOS Setup utility and set the IDE controller option to "Disabled." This disables the IDE interface.  Note: When both IDE and SCSI hard disk drives have been installed, the computer uses the IDE hard disk drive as the boot device. |
| No response to keyboard                                         | Keyboard is password protected.                                         | Enter the keyboard password.                                                                                                    |
| commands                                                        | Keyboard is connected to the mouse port.                                | Power down the computer and connect the keyboard to the keyboard port.                                                                                                    |

#### **Computer Troubleshooting** (continued)

| Problem                                                     | Possible Cause                                                                                     | Action                                                                                                    |
|-------------------------------------------------------------|----------------------------------------------------------------------------------------------------|----------------------------------------------------------------------------------------------------|
| No response to                                              | Mouse is password protected.                                                                       | Enter the keyboard and mouse password.                                                                            |
| mouse<br>commands                                           | Mouse is connected to the keyboard port.                                                           | Power down the computer and connect the mouse to the mouse port.                                                  |
|                                                             | Mouse driver not installed.                                                                        | Install the appropriate mouse driver.                                                                             |
| Computer does<br>not boot from<br>an IDE hard<br>disk drive | Operating system software is not installed on the IDE hard disk drive.                             | Install the appropriate operating system.                                                                         |
| uisk urive                                                  | IDE hard disk drive is not<br>correctly formatted or the<br>requested partition does not<br>exist. | Format the IDE hard disk drive or partition the IDE hard disk drive using the supplied operating system software. |
|                                                             | There is no software on the requested partition.                                                   | Install software on the requested partition.                                                                      |
|                                                             | IDE hard disk drive jumpers incorrectly set.                                                       | Refer to the supplied IDE hard disk drive kit installation instructions.                                          |
|                                                             | IDE drive type incorrect.                                                                          | Run the BIOS Setup utility to identify the correct drive type.                                                    |
|                                                             | Loose cables.                                                                                      | Secure all cable connections.                                                                                     |
|                                                             | Onboard IDE interface disabled.                                                                    | Run the BIOS Setup utility and set the IDE controller option to "Enabled."                                        |
|                                                             | IDE hard disk is connected to the wrong IDE connector.                                             | Connect the boot disk to the inner IDE connector on the main logic board.                                         |
|                                                             | There might be a boot sector virus.                                                                | Run appropriate software to detect and remove viruses. (F-PROT recommended).                                      |
|                                                             | Hard disk boot sector is missing.                                                                  | For DOS, boot from a DOS diskette then enter the following commands:                                              |
|                                                             |                                                                                                    | cd\dos<br>fdisk/mbr                                                                                               |

#### **Computer Troubleshooting** (continued)

| Problem                       | Possible Cause                            | Action                                                                          |
|-------------------------------|-------------------------------------------|---------------------------------------------------------------------------------|
| Computer does not boot from a | Drive ID incorrectly set.                 | Make sure the drive ID is correctly set.                                        |
| target diskette<br>drive      | Diskette drive not enabled.               | Run the BIOS Setup utility to enable the diskette drive.                        |
|                               | Diskette boot option disabled.            | Run the BIOS Setup utility and set the proper boot sequence.                    |
|                               | Onboard diskette controller disabled.     | Run the BIOS Setup utility and set the diskette controller option to "Enabled". |
|                               | Diskette does not contain start-up files. | Insert a diskette with the correct start-up files.                              |

## Disk Drive Troubleshooting

| Problem                                          | Possible Cause                                                      | Action                                                                          |
|--------------------------------------------------|---------------------------------------------------------------------|---------------------------------------------------------------------------------|
| IDE/SCSI hard<br>disk drive<br>cannot read or    | Incorrect disk drive jumper settings.                               | Refer to the supplied kit installation instructions.                            |
| write<br>information                             | Loose or incorrectly installed cables.                              | Make sure all cables are correctly installed.                                   |
|                                                  | IDE drive type incorrect.                                           | Run the BIOS Setup utility to identify the correct drive type.                  |
|                                                  | Onboard IDE interface disabled.                                     | Run the BIOS Setup utility and set the IDE controller option to "Enabled".      |
|                                                  | IDE/SCSI hard disk drive is not correctly formatted or partitioned. | Format and partition as required using the supplied operating system.           |
| Target diskette<br>drive cannot<br>read or write | Onboard diskette controller disabled.                               | Run the BIOS Setup utility and set the diskette controller to "Enabled".        |
| information                                      | Diskette write protection is enabled.                               | Run the BIOS Setup utility and set the diskette write protection to "Disabled". |

## Monitor Troubleshooting

| Problem          | Possible Cause                                                | Action                                               |  |
|------------------|---------------------------------------------------------------|------------------------------------------------------|--|
| Monitor power    | Monitor is turned off.                                        | Turn on the monitor.                                 |  |
| indicator is not |                                                               |                                                      |  |
| on               | Power indicator is defective.                                 | Replace the failed component.                        |  |
| No screen        | Configuration error.                                          | Run the BIOS SETUP UTILITY to configure the          |  |
| display          |                                                               | computer for VGA operation.                          |  |
|                  |                                                               | Set the jumper for VGA operation. Refer to           |  |
|                  |                                                               | "Main Logic Board Jumpers".                          |  |
|                  | Monitor brightness and contrast controls are incorrectly set. | Adjust the monitor brightness and contrast controls. |  |
| No monitor       | Monitor type incorrectly set.                                 | Set the correct monitor type. Refer to appropriate   |  |
| display while    | 31                                                            | video driver documentation.                          |  |
| loading          |                                                               |                                                      |  |
| Windows video    |                                                               |                                                      |  |
| drivers          |                                                               |                                                      |  |
| Distorted-       | Monitor incorrectly adjusted.                                 | Adjust accordingly.                                  |  |
| rolling-or       |                                                               |                                                      |  |
| flickering       | Monitor signal cable incorrectly                              | Straighten any bent connector pins and then          |  |
| screen display-  | installed.                                                    | reconnect.                                           |  |
| or wrong/        |                                                               |                                                      |  |
| uneven color     |                                                               |                                                      |  |
| Color monitor    | Computer was turned on before                                 | Turn off the computer, turn on the monitor, then     |  |
| displaying       | the monitor was turned on.                                    | turn the computer back on.                           |  |
| monochrome       |                                                               |                                                      |  |
|                  | Video jumper incorrectly set.                                 | Set the jumper for VGA operation.                    |  |
| Monitor fails to | Appropriate high-resolution                                   | Correctly install all appropriate high-resolution    |  |
| switch to high-  | video drivers are not installed or                            | video drivers. Refer to the documentation supplied   |  |
| resolution mode  | incorrectly installed.                                        | with the monitor and/or video drivers.               |  |
| Monitor display  | Monitor type incorrectly set.                                 | Set the correct monitor type.                        |  |
| not centered     |                                                               | Refer to appropriate video driver documentation.     |  |
| while loading    |                                                               |                                                      |  |
| Windows video    |                                                               |                                                      |  |
| drivers          |                                                               |                                                      |  |

### **QAPlus/FE Error Messages**

| Component        | Messages                         | Solution                               |
|------------------|----------------------------------|----------------------------------------|
| CPU              | Arithmetic Function Failed.      | Reset CPU.                             |
|                  | General Functions Failed.        | Replace CPU.                           |
|                  | Exception Interrupt in Protected |                                        |
|                  | Mode.                            |                                        |
|                  | Refresh Failure.                 |                                        |
|                  | Logic Functions Failed.          |                                        |
| Hard disk        | Butterfly Cylinder Access Test   | Low-level format hard disk.            |
|                  | Failed.                          | Replace disk.                          |
|                  | Cylinder 0 Errors.               |                                        |
|                  | Random Cylinder Access Failed.   |                                        |
|                  | Linear Cylinder Access Failed.   |                                        |
| Hard             | Controller Diagnostic Test       | Run Setup, Check connections,          |
| drive/controller | Failed.                          | Reset controller, Replace controller,  |
|                  | Questionable Controller Card.    | Replace disk.                          |
|                  | Hard drives failed.              |                                        |
|                  |                                  | Use known good diskette.               |
|                  | Drive Not Ready.                 | Check size and density of diskette.    |
|                  |                                  | Close drive door.                      |
|                  | Write Protected Media.           | Remove write protection.               |
|                  | Unformatted Media.               | Format diskette.                       |
| Floppy drive     | Floppy Drives Failed.            | Check connections, Replace drive.      |
| Battery/clock    | Clock Stopped.                   | Run Setup.                             |
|                  | Invalid Date.                    | Replace battery/clock.                 |
|                  | RTC Interrupt Failed.            |                                        |
| CMOS             | CMOS Clock Test Failed.          | Change time from Setup menu in QAPLUS. |
| Serial port      | COM port failed.                 | Check COM device.                      |
|                  | Serial Chip Error.               | Check connections.                     |
|                  | Serial Compare Error.            | Replace COM device.                    |
|                  | Serial Timeout Error.            | Replace COM device.                    |
| Video adapter    | Video Failed.                    | Replace video adapter.                 |
|                  | Error in Video Buffer.           | Replace video adapter.                 |

## Chapter 5

## **Device Mapping**

This section provides a series of tables listing mapping and address information related to computer memory and various main logic board devices (keyboard controller, interrupt controller, DMA controller, etc.).

The computer's memory and address locations are allocated at the factory to operate within a standard PC environment. However, due to the number of optional devices and/or expansion boards that are available, sometimes memory and address locations need to be changed. For example, some network expansion boards require a specific memory location. If that location is already allocated, a memory conflict results and the expansion board will not operate as expected. Note that some memory, I/O and interrupt locations can be changed using the BIOS Setup utility.

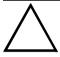

#### CAUTION

Before changing any memory or address location, refer to the documentation supplied with the optional device, expansion board, or software application and make sure adequate information is available.

#### **Memory Map**

| Address Range     | Function                         | Notes  |
|-------------------|----------------------------------|--------|
| 00000 to 9FFFF    | Base memory                      | 640 KB |
| A0000 to BFFFF    | Video RAM                        | 128 KB |
| C0000 to C7FFF    | VGA BIOS                         | 32 KB  |
| C8000 to DFFFF    | BIOS extension ROM (AT bus used) | 96 KB  |
| E0000 to FFFFF    | BIOS segment                     | 128 KB |
| 100000 to 43FFFFF | System BIOS memory               | 67 MB  |

### I/O Address Map

| Range (hexadecimal)            | Function                                              |
|--------------------------------|-------------------------------------------------------|
| 000 - 00F                      | DMA controller one                                    |
| 020 - 021                      | Interrupt controller one                              |
| 040 - 043                      | Interval timer                                        |
| 060 - 06F                      | Keyboard controller                                   |
| 070 - 07F                      | Real-time clock (RTC), NMI                            |
| 080 - 08F                      | DMA page register                                     |
| 0A0 - 0A1                      | Interrupt controller two                              |
| 0C0 - 0CF                      | DMA controller two                                    |
| 0F0                            | Clear math coprocessor busy                           |
| 0F1                            | Reset math coprocessor                                |
| 0F8 - 0FF                      | Math coprocessor                                      |
| 170 - 177                      | Secondary IDE controller                              |
| 1F0 - 1F7                      | Primary IDE controller                                |
| 278 - 27A                      | LPT2                                                  |
| 2E8 - 2EF                      | COM4                                                  |
| 2F8 - 2FF                      | COM2                                                  |
| 376 - 377                      | Secondary IDE controller (alt status, device address) |
| 378 - 37A                      | LPT1                                                  |
| 3B0 - 3DF                      | VGA register                                          |
| 3BC - 3BE                      | LPT3                                                  |
| 3E8 - 3EF                      | COM3                                                  |
| 3F0 - 3F7                      | Diskette controller                                   |
| 3F6 - 3F7                      | Primary IDE controller (alt status, device address)   |
| 3F8 - 3FF                      | COM1                                                  |
| 46E8                           | VGA enable register                                   |
| 42E8, 4AE8, 82E8, 86E8,        | VGA enhanced mode registers                           |
| 8AE8, 8EE8, 92E8, 96E8,        |                                                       |
| 9AE8, 9EE8, A2E8, A6E8,        |                                                       |
| <b>AAE8, AEE8, B2E8, B6E8,</b> |                                                       |
| BAE8, BEE8, E2E8, E2EA         |                                                       |

#### **Computer Interrupt Levels**

| Interrupt Number | Interrupt Source             |
|------------------|------------------------------|
| IRQ0             | Timer tick                   |
| IRQ1             | Keyboard controller          |
| IRQ2             | Cascade interrupt            |
| IRQ3             | COM2, COM4 (if enabled)      |
| IRQ4             | COM1, COM3 (if enabled)      |
| IRQ5             | LPT2                         |
| IRQ6             | Diskette drive (if enabled)  |
| IRQ7             | LPT1, LPT3 (if enabled)      |
| IRQ8             | RTC                          |
| IRQ9-IRQ11       | Reserved                     |
| IRQ12            | Mouse interrupt (if enabled) |
| IRQ13            | Math co-processor            |
| IRQ14            | IDE adapter 0 (if enabled)   |
| IRQ15            | IDE adapter 1 (if enabled)   |

#### **DMA Channel Assignment**

| Channel | Controller | Function                         |
|---------|------------|----------------------------------|
| 0       | 1          | Refresh                          |
| 1       | 1          | Not used                         |
| 2       | 1          | Diskette controller (if enabled) |
| 3       | 1          | Not used                         |
| 4       | 2          | Cascade DMA                      |
| 5       | 2          | Not used                         |
| 6       | 2          | Not used                         |
| 7       | 2          | Not used                         |

### **PCI Configure Space Address Map**

#### (VENTURIS 486 Full Profile Models Only)

| Device Number (hex) | Function        |
|---------------------|-----------------|
| 00                  | CPU bridge      |
| 01                  | ISA bridge      |
| 08                  | Onboard PCI IDE |
| 09                  | Onboard PCI VGA |
| 0B                  | PCI slot 1      |
| 0C                  | PCI slot 2      |

## Chapter 6

## Pass / Fail Criteria

As Final Acceptance Test the following tests should be run to meet the Pass/Fail criteria:

- 1) Successful completion of the POST tests.
- 2) Successful completion of the following QAPLUS/fe module tests (one pass):

| <b>♦</b> | System Board | (all tests)   |
|----------|--------------|---------------|
| <b>*</b> | Memory       | (all tests)   |
| <b>*</b> | Video        | (all tests)   |
| ٠        | Hard Disk    | (all tests, e |
|          |              | C 4:-         |

♦ Hard Disk (all tests, except: Sequential write/read (destructive test !!) and

Sequential write/random read (destructive test !!))

Floppy Disk (all tests)
 Keyboard (all tests)
 COM Ports (all tests)
 LPT Ports (all tests)
 Pointer Device (all tests)

3) Successful bootstrap of the on the computer installed Operating System.

Operating Systems Supported:

- ♦ MS-DOS version 6.22 and earlier
- ♦ OS/2 version 3.0 and earlier
- ♦ Windows for Workgroups 3.11 and earlier
- ♦ Windows NT Client
- ♦ Windows 95
- ♦ SCO UNIX System V release 3.2.4 and earlier
- ♦ Novell Netware 3.12 and 4.1 and earlier

Remove any software that was put on the hard drive to enable repair of the system before shipping.

When completed carefully clean the outside of the unit with cleaning solution.

## Appendix A

## Service Notes

### Service Note 1

| Problem  | VENTURIS will not see 340MB ( RE24M-E ) Maxtor Drive. |  |  |  |  |  |  |  |
|----------|-------------------------------------------------------|--|--|--|--|--|--|--|
| Solution | Remove spare Jumper from J19 and install it on J16.   |  |  |  |  |  |  |  |

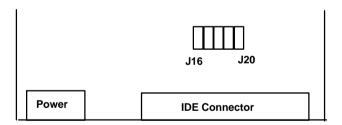

## Appendix B

## **Useful Information**

#### Related Documentation

| Order Number | Description.                                  |  |  |  |
|--------------|-----------------------------------------------|--|--|--|
| EK-A0830-RG  | VENTURIS 486 PC Family Quick Reference Guide  |  |  |  |
| EK-A0815-RG  | SMM Spares Catalogue                          |  |  |  |
| ER-850WW-UA  | VENTURIS 400 User's Guide (English)           |  |  |  |
| ER-850WW-UP  | VENTURIS 400 User's Guide (French)            |  |  |  |
| ER-850WW-UI  | VENTURIS 400 User's Guide (Italian)           |  |  |  |
| ER-850WW-UG  | VENTURIS 400 User's Guide (German)            |  |  |  |
| ER-850WW-US  | VENTURIS 400 User's Guide (Spanish)           |  |  |  |
|              |                                               |  |  |  |
| ER-860WW-UA  | VENTURIS FP400 User's Guide (English)         |  |  |  |
| ER-860WW-UP  | VENTURIS FP400 User's Guide (French)          |  |  |  |
| ER-860WW-UI  | VENTURIS FP400 User's Guide (Italian)         |  |  |  |
| ER-860WW-UG  | VENTURIS FP400 User's Guide (German)          |  |  |  |
| ER-860WW-US  | 60WW-US VENTURIS FP400 User's Guide (Spanish) |  |  |  |

#### On-Line Bulletin Boards

The most current product information and technical support is also available on line. The most current device drivers, Setup diskettes and technical tips can be found on all of these bulletin boards.

#### ♦ DECpc Bulletin Board Server

DECpc BBS provides an easy-to-use, menu-driven bulletin board providing on-line access to the latest PC product information, device drivers, shareware and freeware.

Network Location for;

North America, South America, Australia and New Zealand

PCBUHD::DKB300:[WC30.BBSFILES]

Europe, Africa, Middle and Far East:

SUTRA::D6:[PUBLIC].

### Document Feedback

If you have comments on the contents or layout of this document we highly appreciate your feedback. We will do our best to make this document a valuable support to your service efforts for Digital. Please fill -out the reader feedback form and send or fax it to:

Digital Equipment Parts Center b.v. Att: MCS Logistics Engineering Call Desk P.O. Box 6774 6503 GG Nijmegen Holland

If you have questions about this document please do not hesitate to get in contact with our Call Desk. The number is:

Phone: xx31-24-3529666

Fax: xx31-24-3563106

### **READERS COMMENTS**

# Digital VENTURIS 486 Service Maintenance Manual K-MN-SD00000-07-JG00.B

| direction.         | n is for do |             |             |           |          | ted on    | this forr | n are i  | used a | t Digital's |
|--------------------|-------------|-------------|-------------|-----------|----------|-----------|-----------|----------|--------|-------------|
|                    |             |             |             |           |          |           |           |          |        |             |
|                    | •••••       |             |             |           |          | •••••     |           |          |        |             |
|                    |             |             |             |           |          |           |           |          |        |             |
|                    |             |             |             |           |          |           |           |          |        |             |
| What is y          | our general | reaction to | this manua  | ıl (forma | t, comp  | leteness, | organis   | ation et | c.)?   |             |
|                    |             |             |             |           |          |           |           |          |        |             |
|                    |             |             |             |           |          |           |           |          |        |             |
| Is the do missing? | cumentation | n understar | idable, usa | able, and | d suffic | cient for | your n    | eeds? V  | Vhat r | naterial is |
|                    |             |             |             |           |          |           |           |          |        |             |
|                    |             |             |             |           |          |           |           |          |        |             |
|                    |             |             |             |           |          |           |           |          |        |             |
|                    |             | •••••       |             |           |          |           |           |          |        |             |
|                    |             |             |             |           |          |           |           |          |        |             |
| Additiona          | l comments  | •           |             |           |          |           |           |          |        |             |
|                    |             |             |             |           |          |           |           |          |        |             |
|                    |             |             |             |           |          |           |           |          |        |             |
|                    |             |             |             |           |          |           |           |          |        |             |
|                    |             |             |             |           |          |           |           |          |        |             |
|                    |             |             |             |           |          |           |           |          |        |             |
|                    |             |             |             |           |          |           |           |          |        |             |
| Name               |             |             |             |           |          |           |           |          |        |             |
|                    |             |             |             |           |          |           |           |          |        |             |
| Title              |             |             |             |           |          |           |           |          |        |             |
| Company            |             |             |             |           | Dept.    |           |           |          |        |             |
| Address            |             |             |             |           |          |           |           |          |        |             |
| City               | •           |             |             |           | State    |           |           |          |        |             |
| Country            |             |             |             |           |          |           |           |          |        |             |